# **NYHEDER I PC|AUTOMATION VERSION 24**

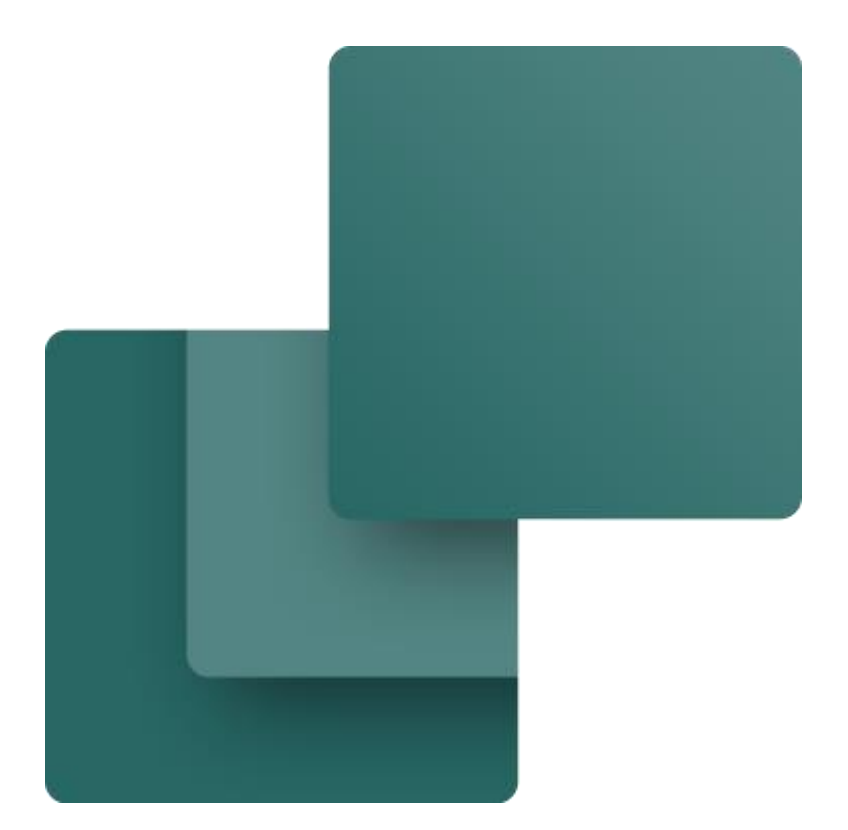

Dette dokument beskriver nye funktioner i PC|Automation version 24. Der er i dokumentet vist en \* for ver 23 nyheder, som er kommet efter brugermøderne i oktober/november 2022.

Sidste rettelse: Januar 2024

L.

### **Indhold**

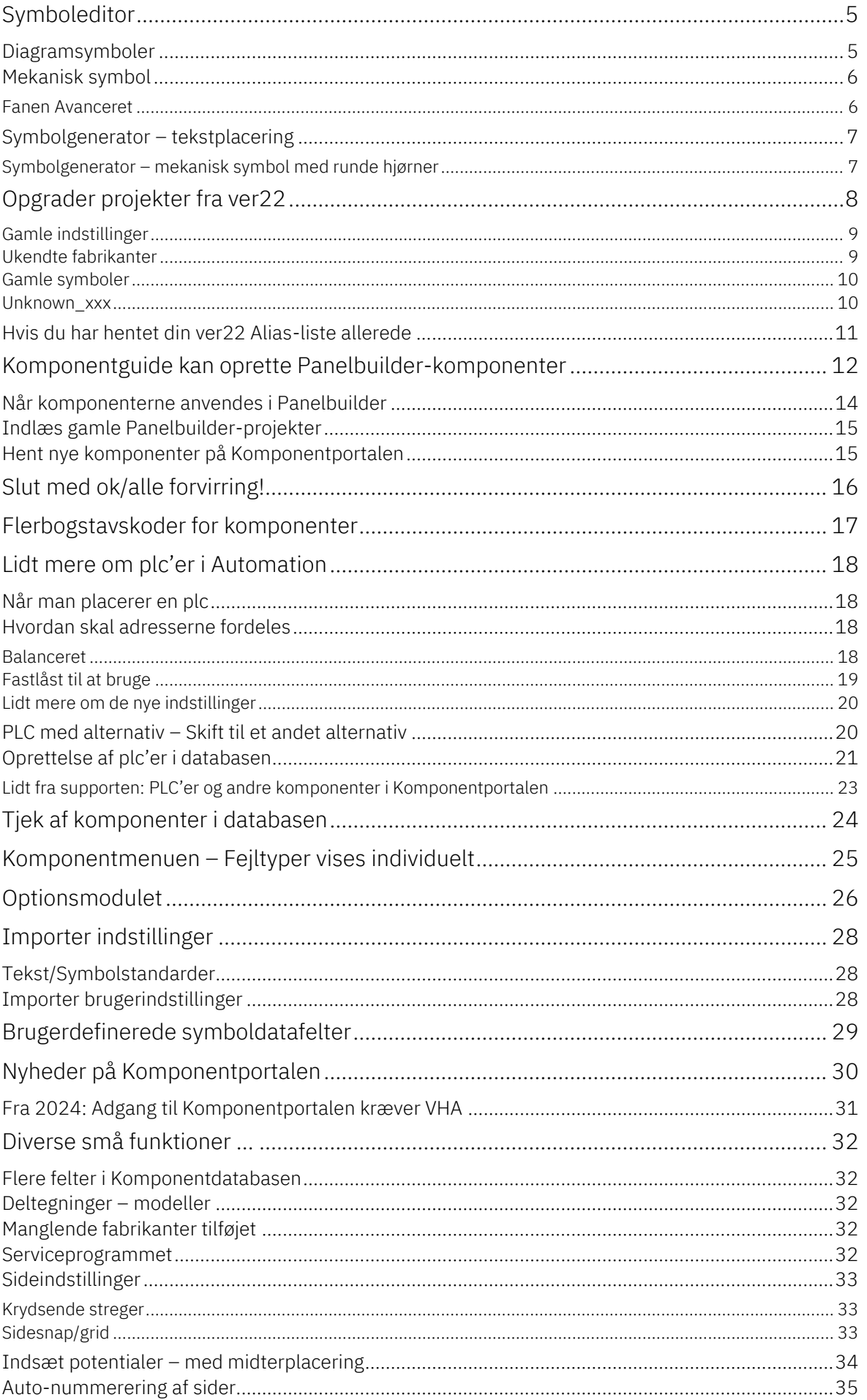

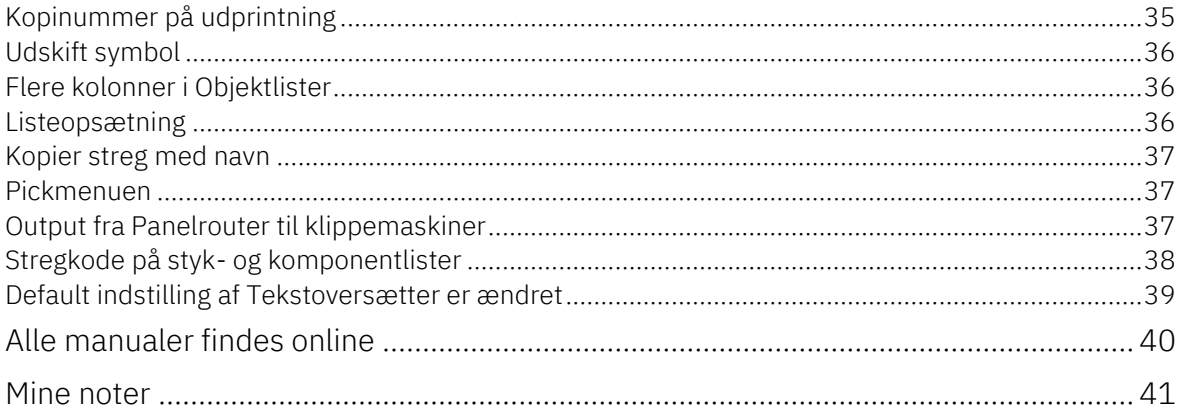

L.

### <span id="page-4-0"></span>**SYMBOLEDITOR**

Når man laver nye symboler, vil man gerne have, at alle tekster ligger pænt. Det lykkes ikke altid i første omgang …

Symboleditoren er blevet udvidet med en ekstra fane, hvor man kan justere tekster. Fanen kan justere tekster på både diagramsymboler og på mekaniske symboler.

### <span id="page-4-1"></span>**Diagramsymboler**

Teksterne justeres ud fra

- **Afstand til 'kroppen af symbolet' dvs 0,3M = 0,75 mm**
- Font og farve efter brugerens egen indstilling!
	- o Vi anbefaler at følge standarden, dvs at alle tekster har højden 1M = 2.5mm og font= Osifont eller Arial
- Symboltype: boks eller streg / lodret eller vandret

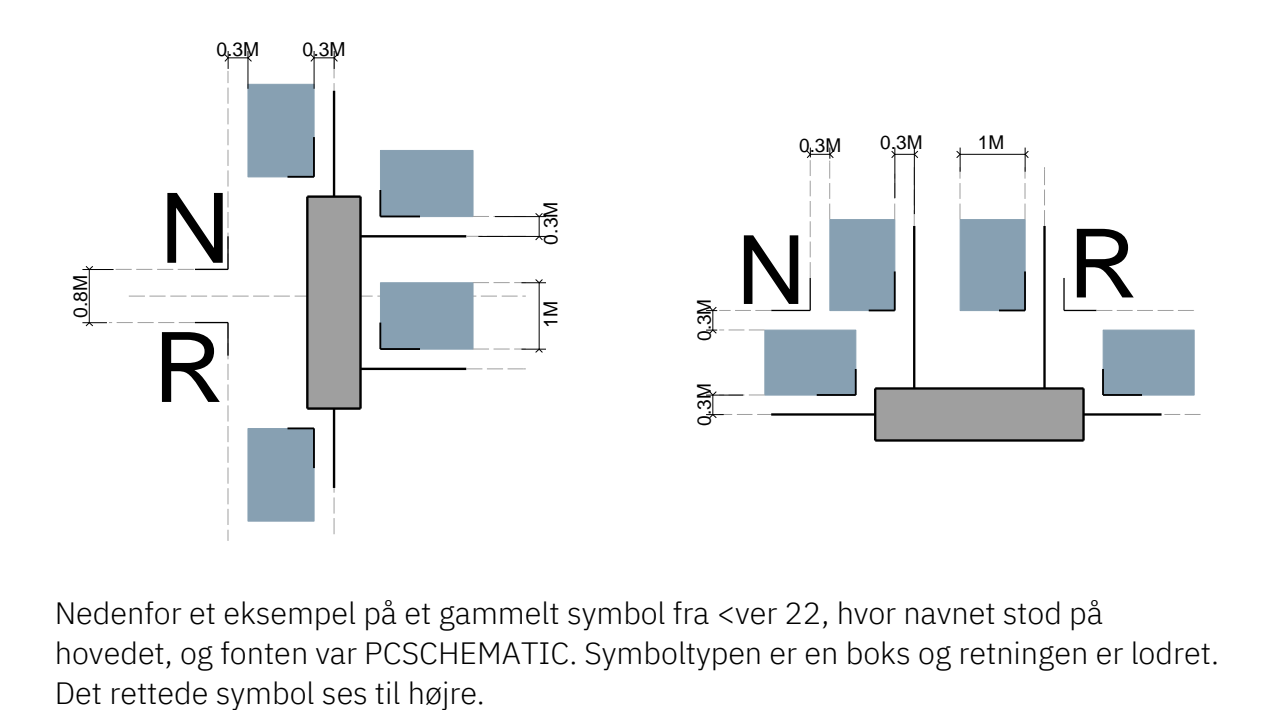

Nedenfor et eksempel på et gammelt symbol fra <ver 22, hvor navnet stod på hovedet, og fonten var PCSCHEMATIC. Symboltypen er en boks og retningen er lodret.

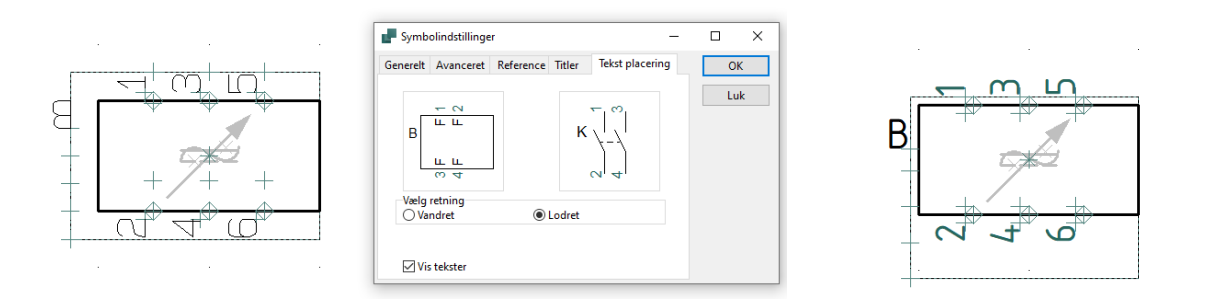

### <span id="page-5-0"></span>**Mekanisk symbol**

Mekaniske symboler har de samme fysiske mål, som komponenten. \* er placeret – som altid – midt i ophængningspunktet på DIN-skinnen Man kan også få ensrettet de mekaniske symboler vha den nye funktion: Man skal stå på en mekanisk side, hvorefter XY (origo) placerer sig på \* Alle navne genplaceres og justeres:

- S.navn midterstilles og vokser opad.
- S.navn's størrelse er 2M
- T.navne midterstilles på tilslutningspunktet

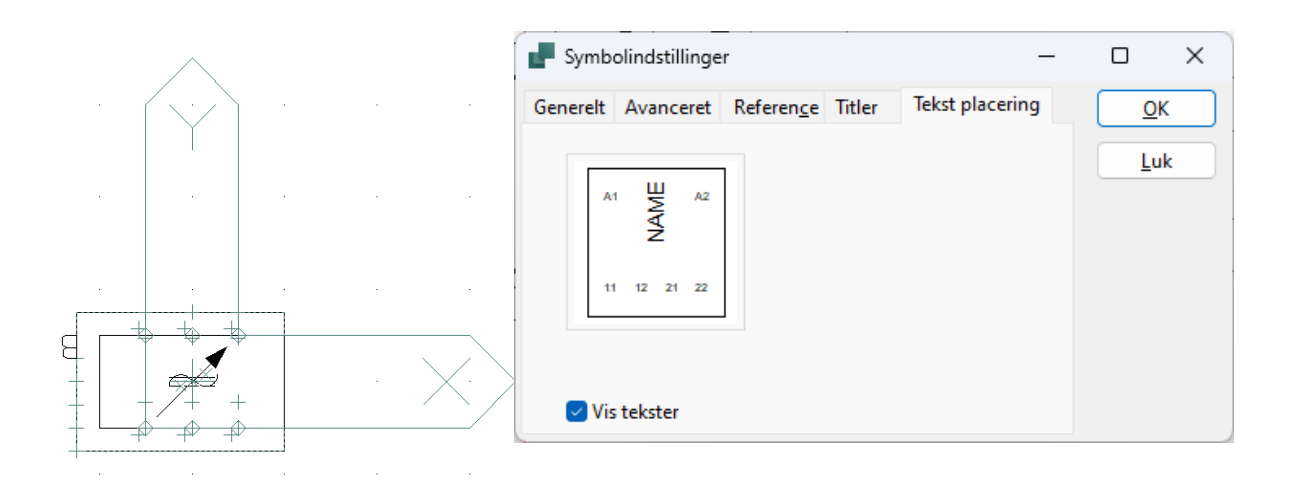

#### **HUSK**

Tekst/symbolstandarder, dvs tekstfont, - farve og -størrelse tages fra det projekt, du står i!

#### <span id="page-5-1"></span>**Fanen Avanceret**

Når man laver symboler for komponenter, kan man sætte egenskaben 'medtag ved mekanisk placering' direkte i symbolet.

Dvs, at laver du fx en føler vil du nok slå den fra

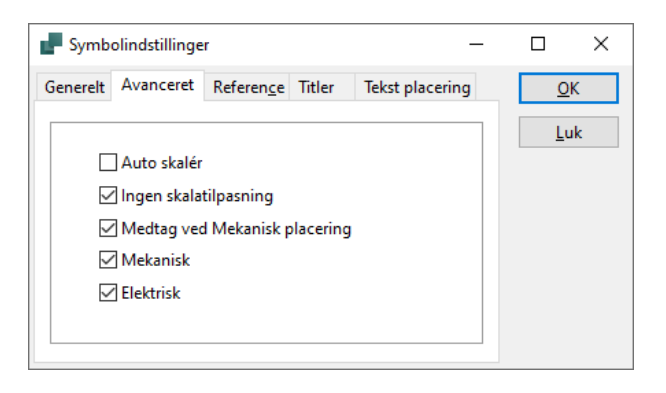

### <span id="page-6-0"></span>**Symbolgenerator – tekstplacering**

Symbolgeneratoren bruger de samme placeringsregler, når den bruges til at oprette nye symboler.

Når man laver et symbol, der umiddelbart kan tolkes som ovenfor, dvs tilslutninger i top/bund og tilslutninger udenfor symbolet, så placeres teksterne korrekt, når du trykker på OK og placerer symbolet i diagrammet.

Hvis du laver noget andet eller vil redigere det videre, så bruger du først funktionen i Symboleditoren.

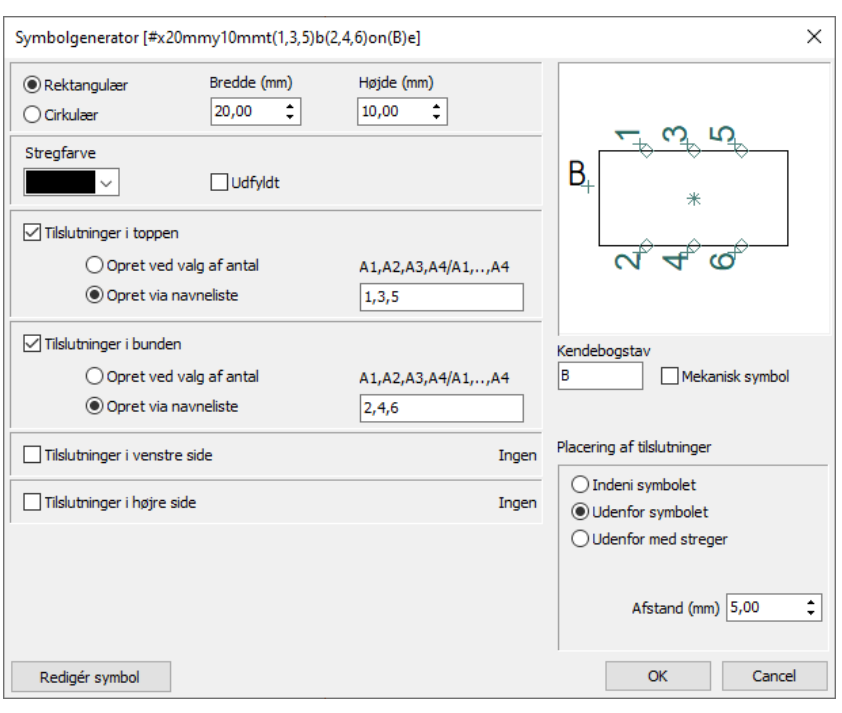

#### <span id="page-6-1"></span>**Symbolgenerator – mekanisk symbol med runde hjørner**

Man kan lave mekaniske symboler med runde hjørner.

Hvis man gør det, skal man dog forbi symboleditoren for at gemme det, da #XYsyntaksen ikke kan indeholde de runde hjørner.

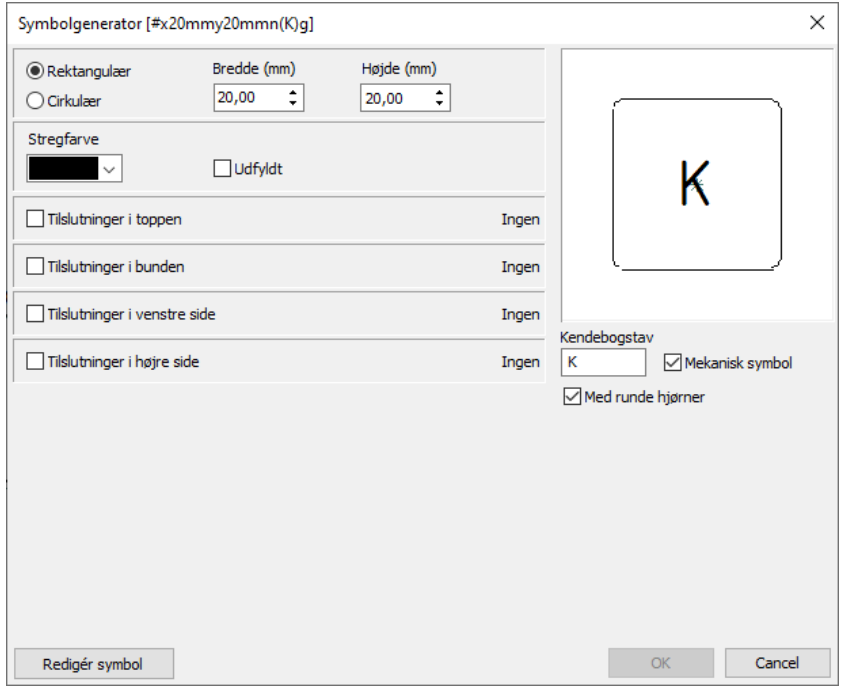

### <span id="page-7-0"></span>**OPGRADER PROJEKTER FRA VER22**

Vi har lavet lidt om på dialogerne og nogle af funktionerne i forbindelse med opgradering af gamle projekter.

Det kan du læse mere om nedenfor.

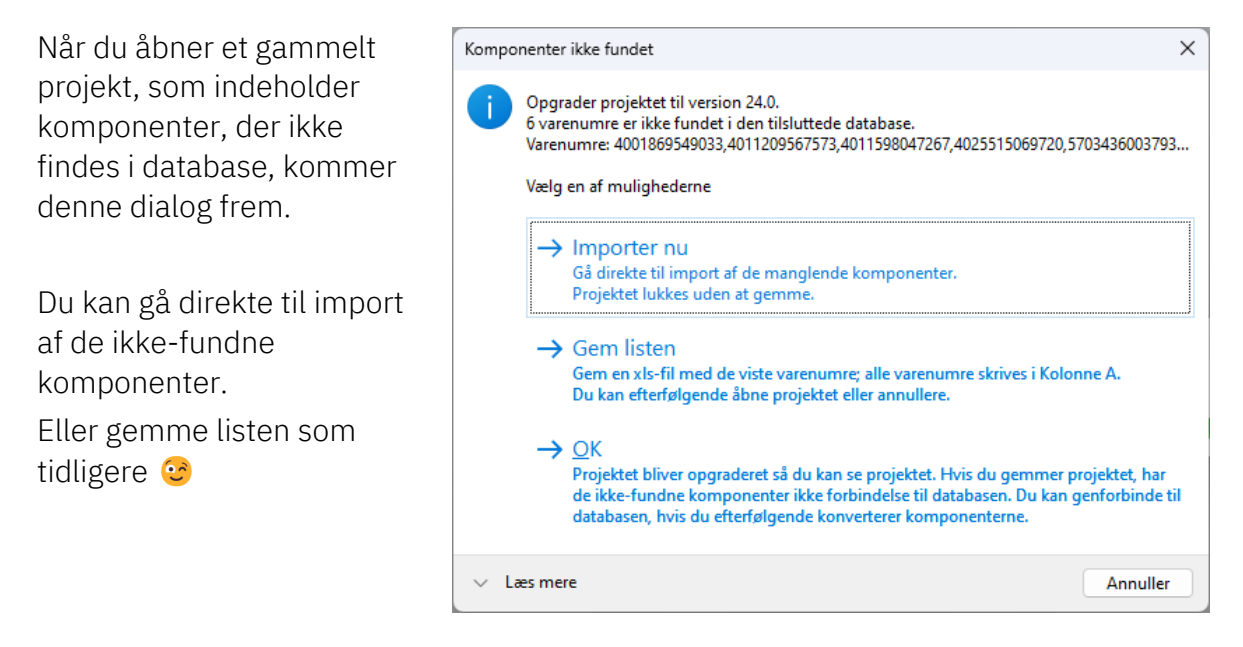

Når du trykker Importer nu, kommer du direkte til import-wizarden, som er lavet lidt om.

#### **HUSK**

Du bruger dine indstillinger og symboler i fra ver22, når du opgraderer. Så du skal ikke slette den gamle installation, sålænge du har filer du vil opgradere.

Der er lavet en ny vejledning, som beskriver hele forlødet i fm opgradering af projekter og komponenter fra gammel til ny version. Du finder den på vores hjemmeside.

#### <span id="page-8-0"></span>**Gamle indstillinger**

Første gang, den vælges, skal (bør) du pege på filen med gamle ver22 indstillinger. På den måde kommer den gamle database frem nederst i vinduet.

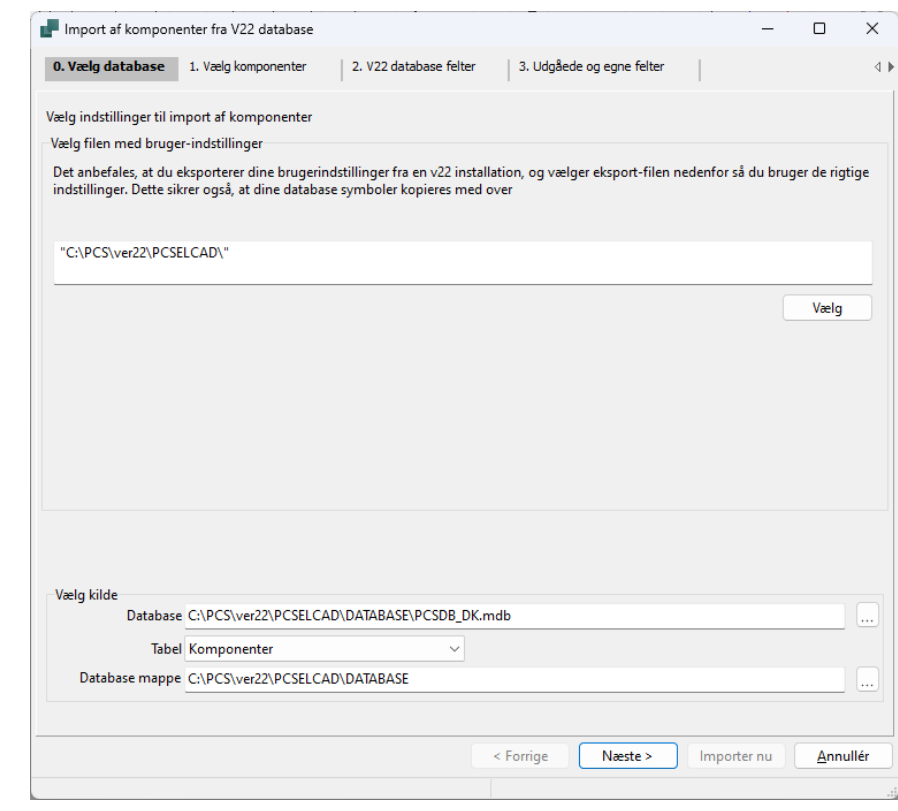

Hvis alle indstillinger er lavet efterfølgende (og de er de anden gang, du importerer), kan du trykke Importer nu, og komponenterne kommer ind i din nye database.

#### <span id="page-8-1"></span>**Ukendte fabrikanter**

Du skal stadig tage stilling til oprettelse af ukendte fabrikanter, hvor der også er kommet en knap til hurtig oprettelse af alle ukendte fabrikanter.

Hvis du trykker på knappen, bliver fabrikanterne oprettet med samme navn som tidligere.

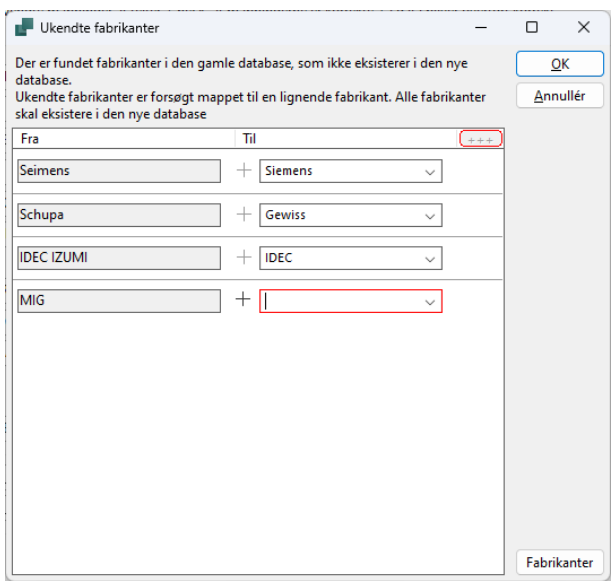

### <span id="page-9-0"></span>**Gamle symboler**

Grunden til, at du bør pege på filen med dine gamle indstillinger er, at den også indeholder stier til dine gamle symboler. Og den nye funktion ifm import af gamle komponenter er, at vi også henter gamle symboler fra de viste Alias'er.

Alle gamle symboler kopieres ind i en ny mappe – OldSymbols – sådan at alle gamle komponenter med det samme har deres symboler.

#### <span id="page-9-1"></span>**Unknown\_xxx**

Hvis komponenter i listen har Unknown\_xxx i Manufacturers ArticleNumber, så betyder det enten, at

 $\blacksquare$  vi ikke havde oprettet komponenten i vores gamle database, eller **hvis vi havde** oprettet den i

vores gamle database, så er komponenten udgået

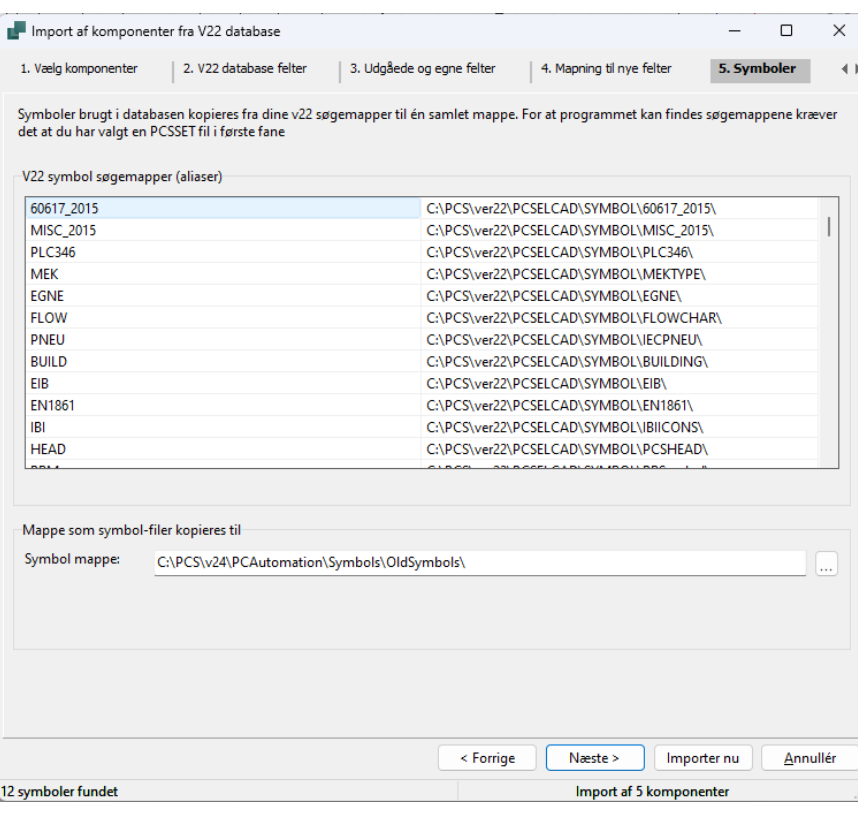

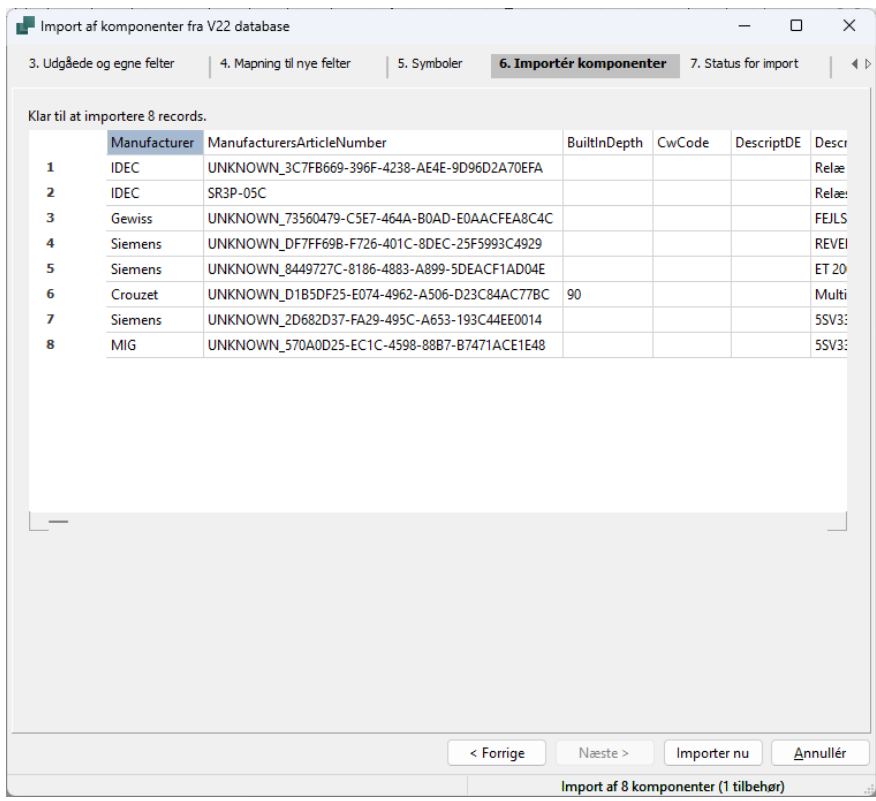

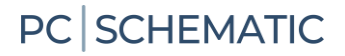

### <span id="page-10-0"></span>**Hvis du har hentet din ver22 Alias-liste allerede …**

Hvis du har hentet dine gamle Alias'er ind og på den måde har en lang, lang liste, så få gamle symboler ned i mappen OldSymbols, på samme måde som beskrevet ovenfor.

Under Funktioner|Specialfunktioner, vælger du funktionen 'Saml alle database brugersymboler …'

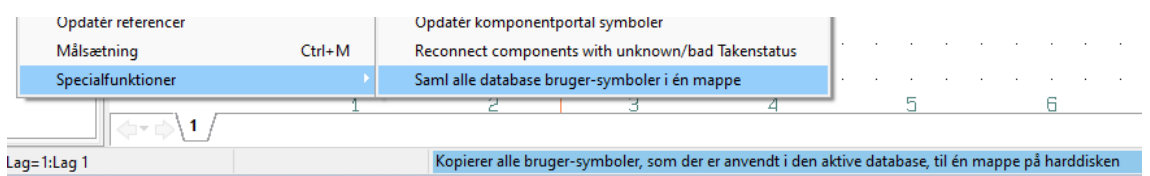

Du bør også rydde op i selve Alias-listen, da en lang liste sløver programmet. Du kan gøre det selv, eller få det gjort automatisk.

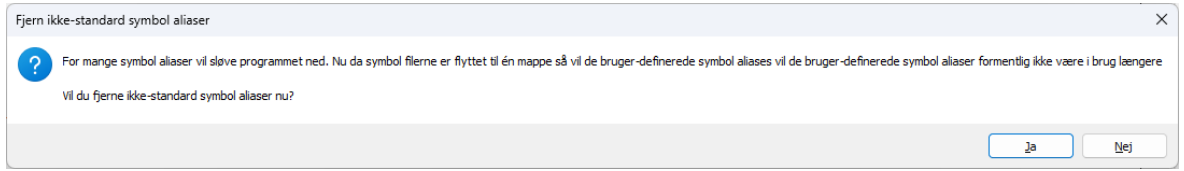

Du sletter ingen symboler eller mapper, bare Alias-listen!

### <span id="page-11-0"></span>**KOMPONENTGUIDE KAN OPRETTE PANELBUILDER-KOMPONENTER**

Man kan nu oprette eget Panelbuilder materiel via komponentguiden, dvs at man skal ikke forbi os for at få komponenter med varmetabsdata.

Og bare for god ordens skyld – vi bruger det samme værktøj, når vi opretter komponenter til Panelbuilder.

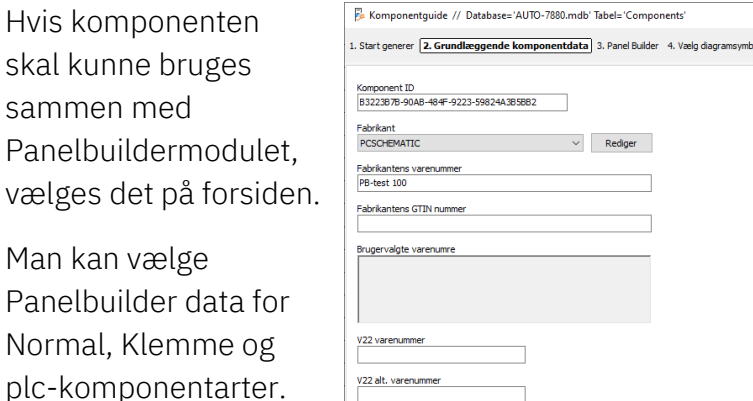

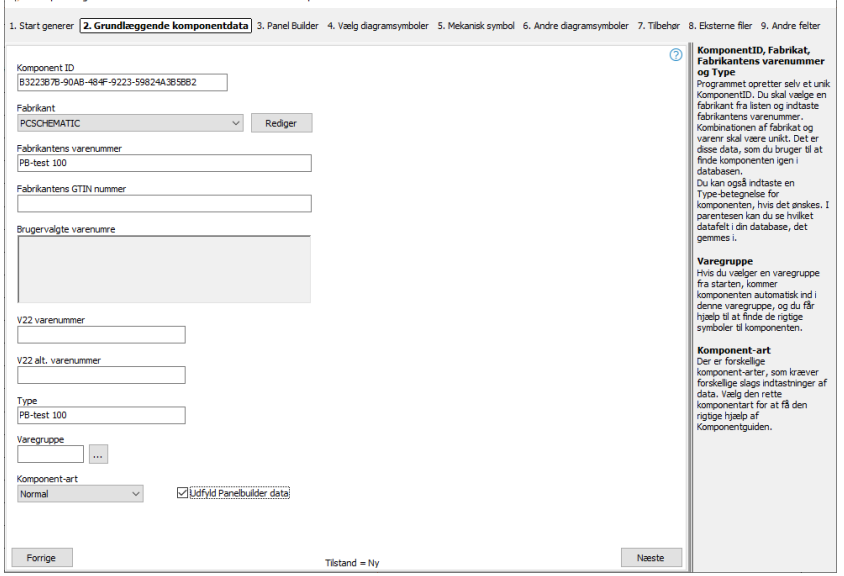

 $\sqrt{2}$ 

Når man trykker Næste, kommer man videre på denne fane.

Start med at vælge Komponenttype i dropdown-feltet.

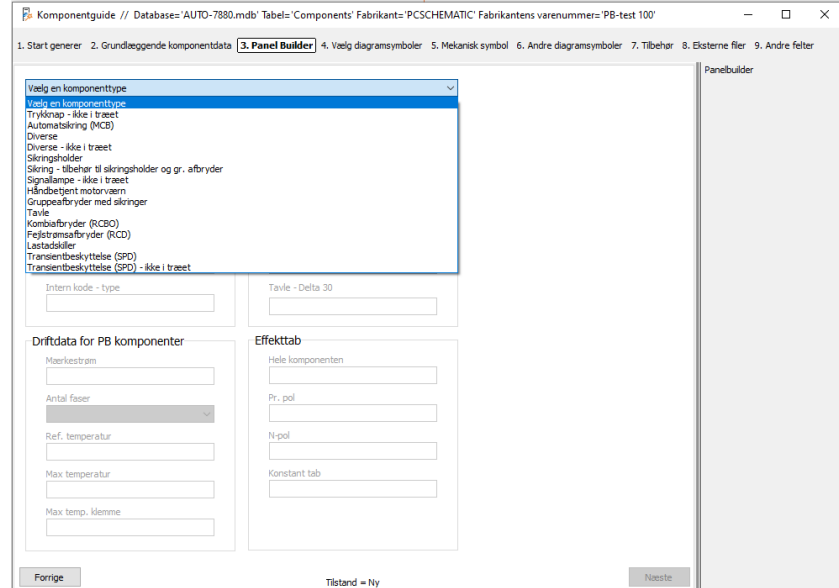

Resultatet gemmes i felter usrPBData; hvis du har hentet en PB-komponent fra portalen, vil dens information ligge i feltet pcsPBData.

Du kan se flere detaljer om, hvordan komponenterne oprettes, i databasemanualen.

#### For hver

komponenttype vil vinduet afspejle de relevante indtastningsfelter, og du kan ikke komme videre, hvis ikke felterne er udfyldte.

Felter markeret med \* skal udfyldes, de øvrige felter kan udfyldes.

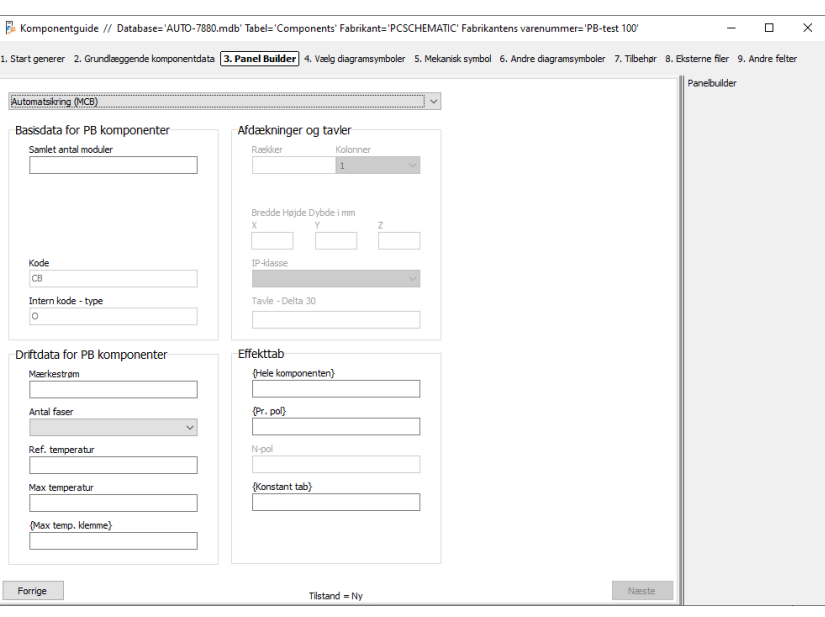

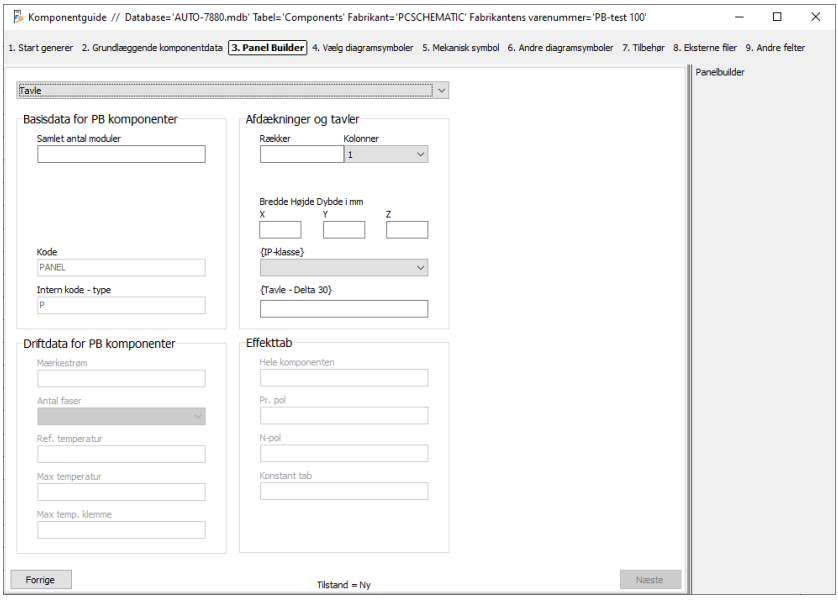

Som udgangspunkt er fire overordnede komponenttyper:

- Tavler, som indeholder alle komponenter
- Komponenter, som indgår i træet, dvs dem der indgår i varmetabsberegningen med deres aktuelle belastning. Der er mange forskellige typer i denne gruppe
- Komponenter, der ikke indgår i træet, men tager plads i tavlen. De kan også afgive varme og har også maksimal temperatur. Der er mange forskellige typer i gruppen
- **Tilbehør, oftest sikringer**

Indtastningsvinduet afspejler, hvilke data der skal indtastes på de forskellige komponenttyper, sådan at man kan lave varmetabsberegning som krævet efter 61349-3.

### <span id="page-13-0"></span>**Når komponenterne anvendes i Panelbuilder**

Komponenter, som repræsenterer de enkelte grupper, er i træet.

Læg også mærke til, at komponent-funktioner er opdaterede.

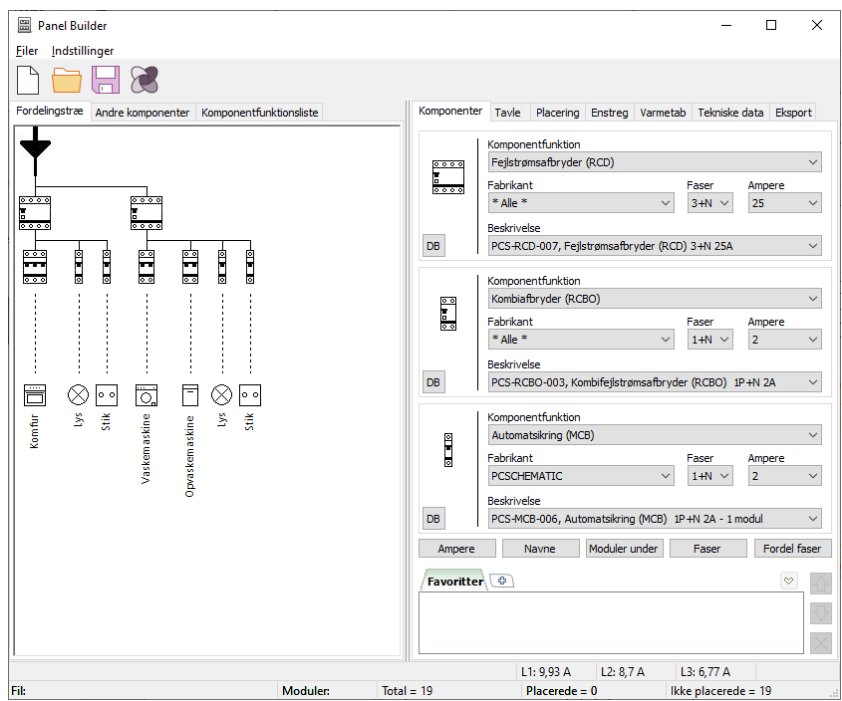

Komponenter, som 'bare' er i tavlen: De kan afgive varme og være følsomme for samme.

Findes under Andre komponenter, og vælges der.

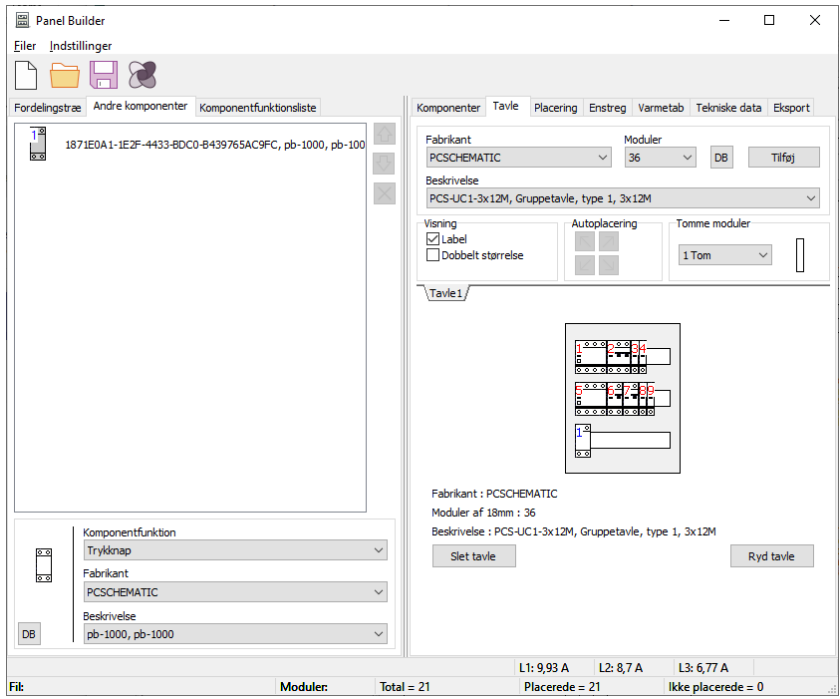

### <span id="page-14-0"></span>**Indlæs gamle Panelbuilder-projekter**

Når du indlæser gamle projekter, dvs projekter som er <ver23, så kan du også her gemme en liste over ikkekendte komponenter.

Herefter kan du hente komponenterne i din gamle database som beskrevet under [Opgrader](#page-7-0) [projekter fra](#page-7-0)  [ver22](#page-7-0) fra side [8.](#page-7-0)

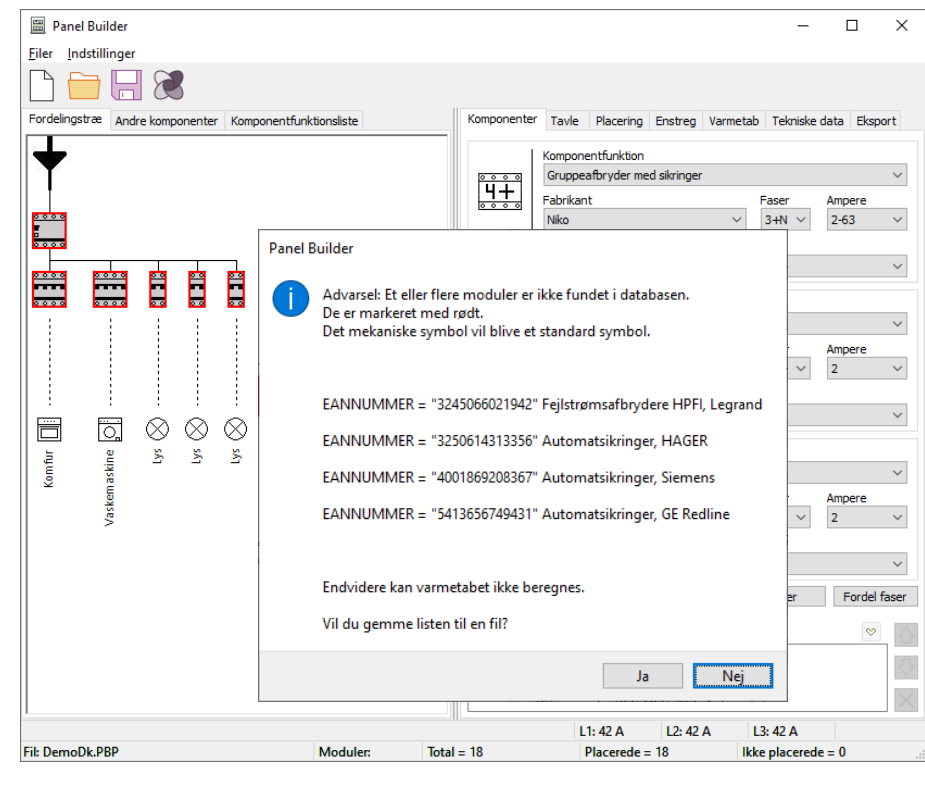

Hvis du bruger 'gamle' komponenter, skal du måske sætte dit varenummer til det 'gamle' varenummer, ellers er listerne ikke (altid) pæne

### <span id="page-14-1"></span>**Hent nye komponenter på Komponentportalen**

Når du trykker på ikonet for Komponentportal i Panelbuilderen, ledes der kun efter komponenter med Panelbuilder-data.

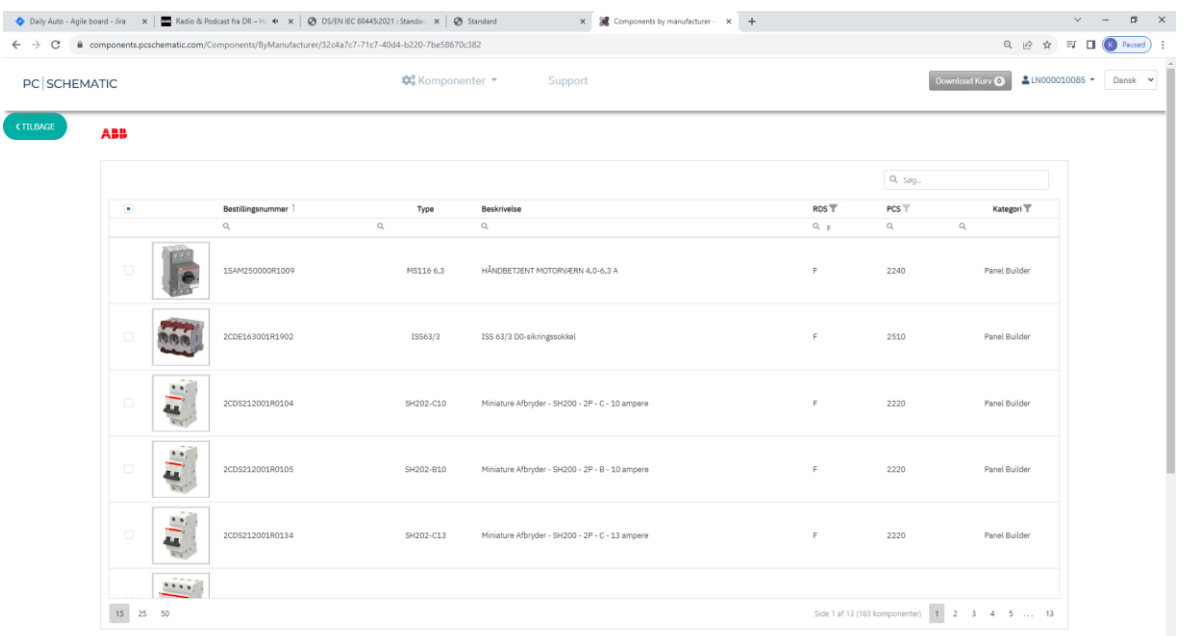

# <span id="page-15-0"></span>**SLUT MED OK/ALLE FORVIRRING!**

I ver24 er det kun Alle-knappen som er aktiv, dvs at hvis du trykker Enter på tastaturet skifter du navn på Alle symboler i komponenten.

Tidligere var både Ok og Alle markerede, men Enter medførte, at kun det valgte symbol skiftede navn.

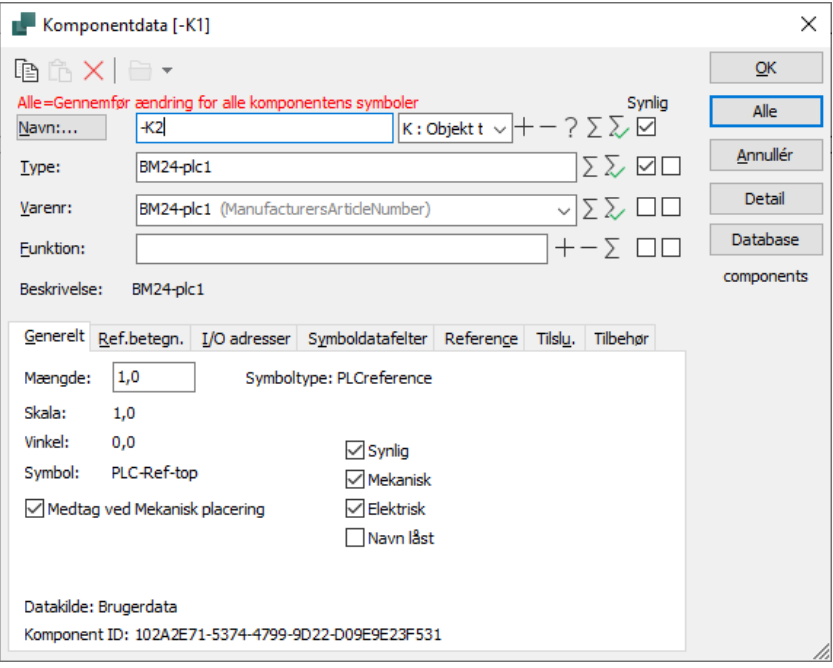

### <span id="page-16-0"></span>**FLERBOGSTAVSKODER FOR KOMPONENTER**

Man kan vælge at vise flere bogstaver på komponenter i projektet. Dette sker under Databaseindstillingerne.

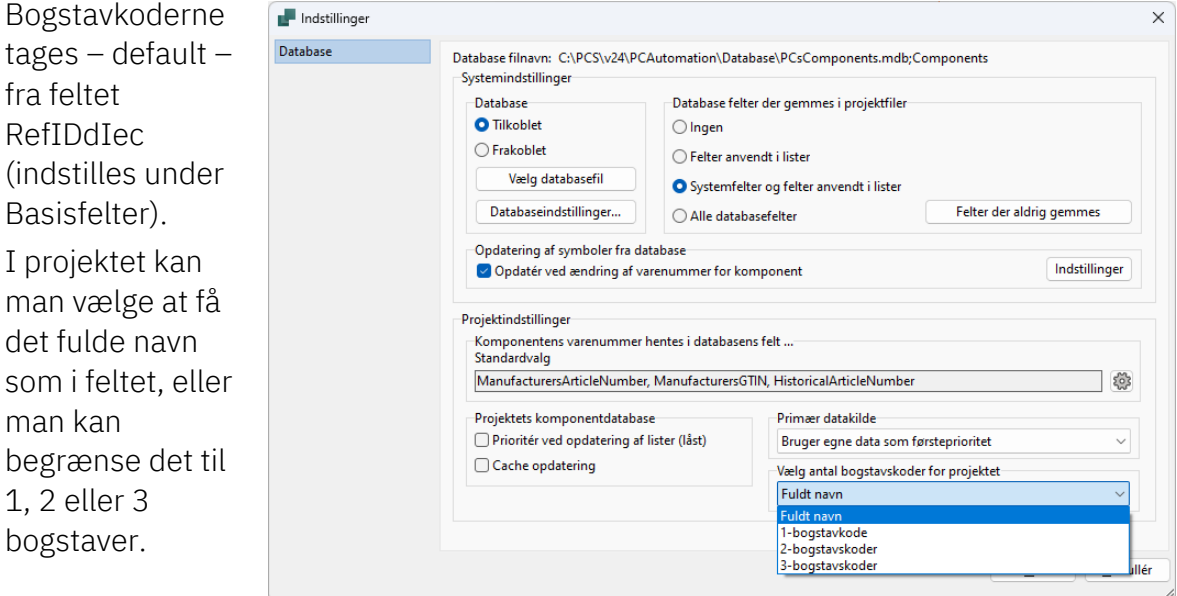

Indstillingen gælder fra, man laver det og ændrer intet i projektet. Endelig kan man selv slette eller tilføje bogstaver på den enkelte komponent.

### <span id="page-17-0"></span>**LIDT MERE OM PLC'ER I AUTOMATION**

Vi lavede en del plc-funktioner i fm ver23, mest nye symboler, og derefter de funktioner, som passede sammen med dem. Herunder især symbolgruppering for referencesymbolerne.

### <span id="page-17-1"></span>**Når man placerer en plc**

Fra ver24 betyder venstreklik på et ref.symbol – *hovedreglen* – at du får symbolgrupperne.

Hvis du højreklikker på et ref.symbol – undtagelsen - vælger du det enkelte symbol.

Som så kan fordele adresserne anderledes end tidligere.

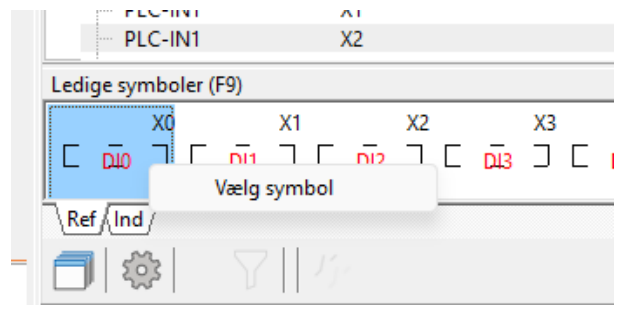

### <span id="page-17-2"></span>**Hvordan skal adresserne fordeles**

Når man placerer plc'en, placeres ref-symbolet oftest først.

I ver24 er der kommet et par ekstra muligheder, som findes i plc-menuen.

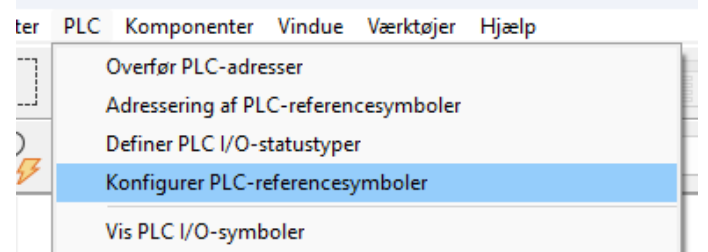

### <span id="page-17-3"></span>**Balanceret**

I ver23 fungerer det 'Balanceret': Dvs, at der er maksimalt fx 8 adresser pr kolonne (det er vores standard), og hvis en komponent kun har to adresser, kan det se lidt 'ujævnt' ud.

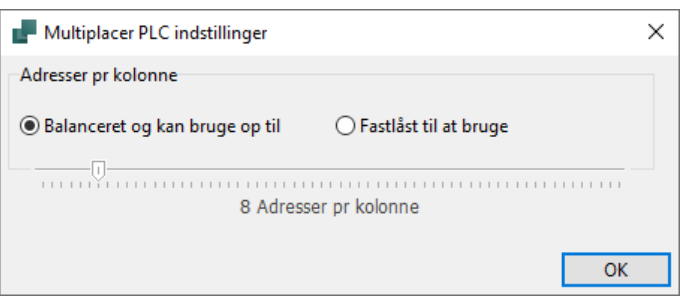

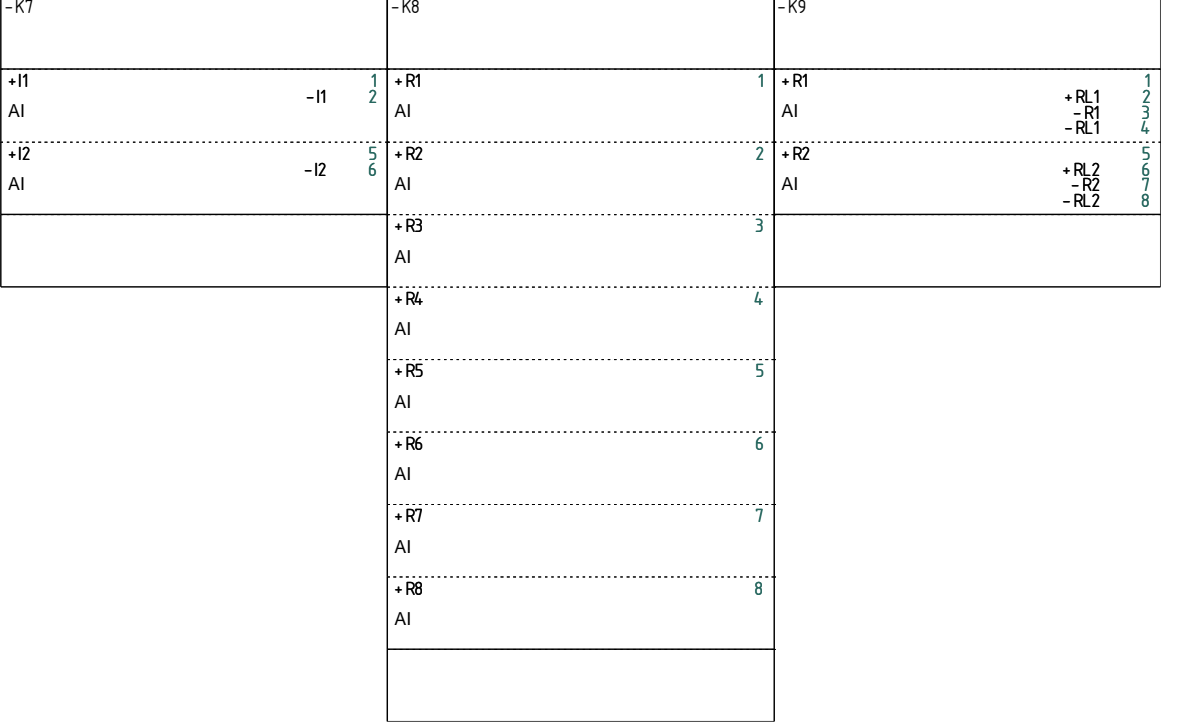

### <span id="page-18-0"></span>**Fastlåst til at bruge**

I ver24 får man muligheden for at bestemme en fast højde, og på den måde kan plc'erne ovenfor komme til at se sådan ud i stedet:

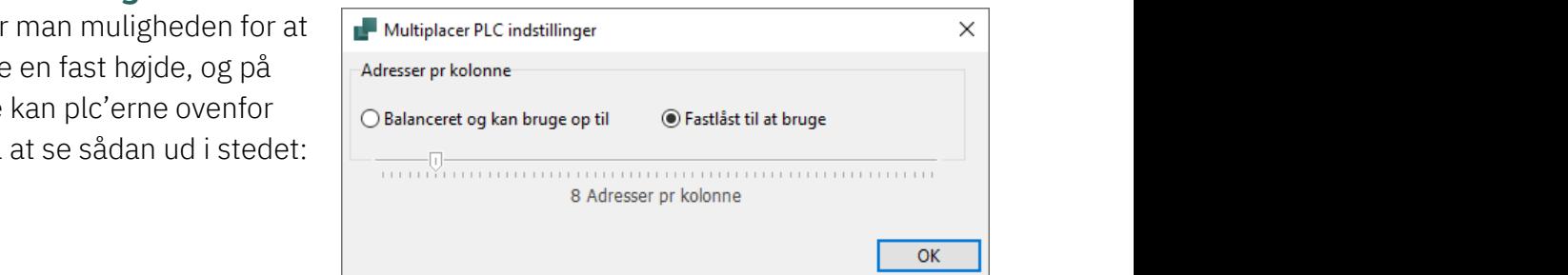

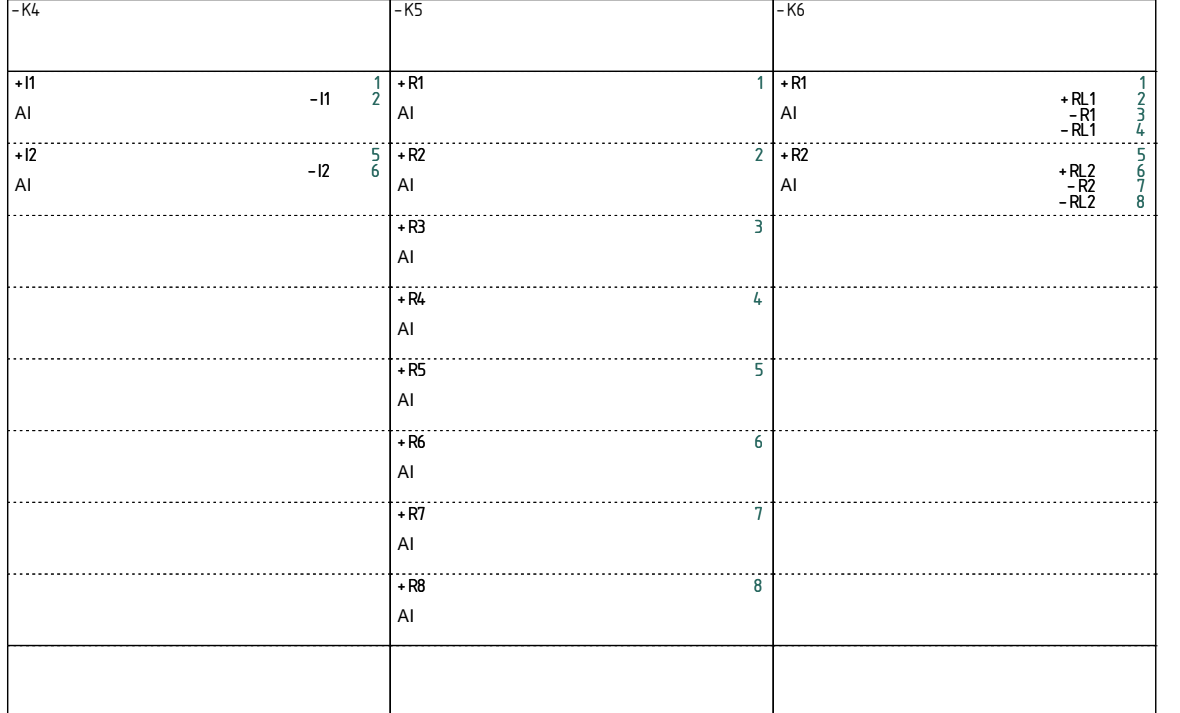

### <span id="page-19-0"></span>**Lidt mere om de nye indstillinger**

#### **Balanceret og kan bruge op til xx adresser**

Programmet forsøger at fordele adresserne i de søjler, som top/bund giver mulighed for. Hvor mange adresser, indstilles vha skyderen

#### **Fastlåst til at bruge xx adresser pr kolonne**

Her bliver kolonnerne lavet hver med at antal adresser. Hvis der mangler, så fyldes der ud med tomme symboler

#### **Hvis der ikke er top/bund på komponenten**

Så bliver adresserne grupperet ud fra seneste indstilling, uden mulighed for at kunne ændre det på den aktuelle komponent.

### <span id="page-19-1"></span>**PLC med alternativ – Skift til et andet alternativ**

Fra ver23 har det været let at oprette plc'er, hvor der er alternativer på de enkelte adresser.

Det har været let at vælge alternativ, men svært at skifte efterfølgende.

Derfor er der kommet en ny funktion i ver24, hvor man kan vælge om.

Funktionen findes i højreklik, og man kommer ganske enkelt ind i samme grid, som ved første placering.

Vær opmærksom på, at evt placerede IO'er i projektet også slettes, hvis du ændrer alternativ.

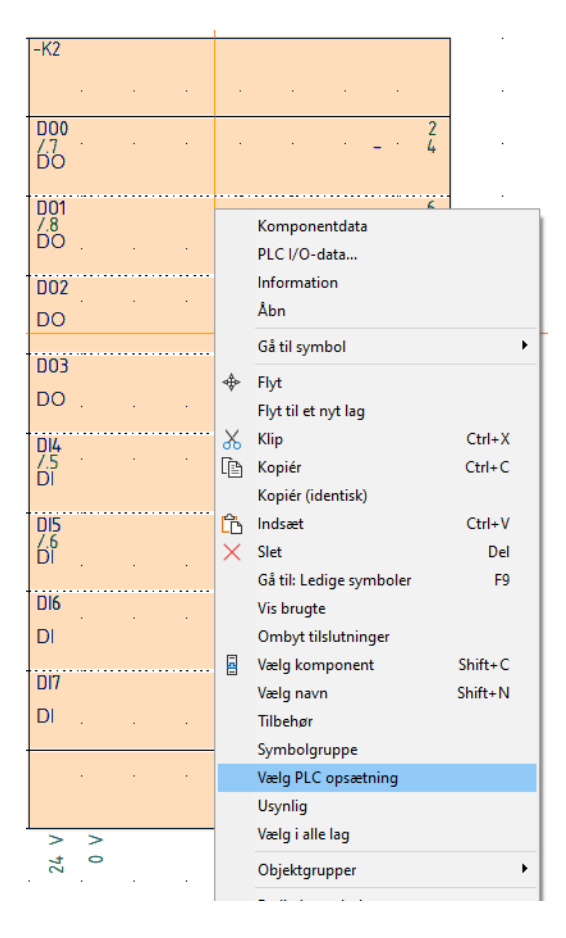

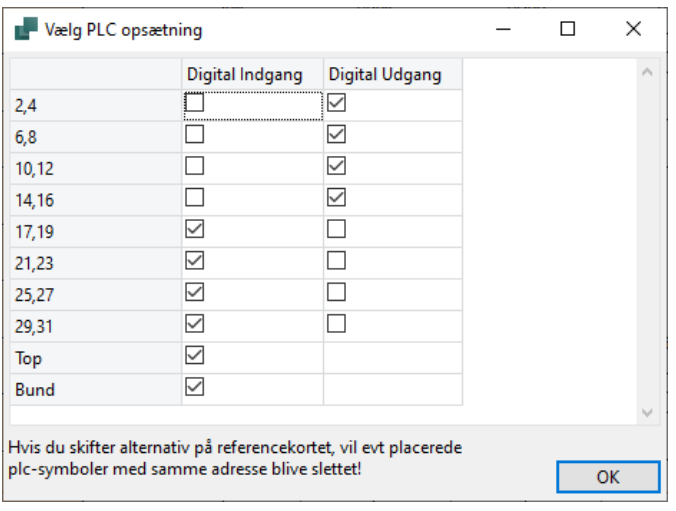

### <span id="page-20-0"></span>**Oprettelse af plc'er i databasen**

I ver 23 er plc-referencesymbolerne bestemt af, hvordan de er oprettet i databasen. Fra ver 24 kan brugere selv bestemme, dog stadig indenfor nogle regler, som beskrives nedenfor.

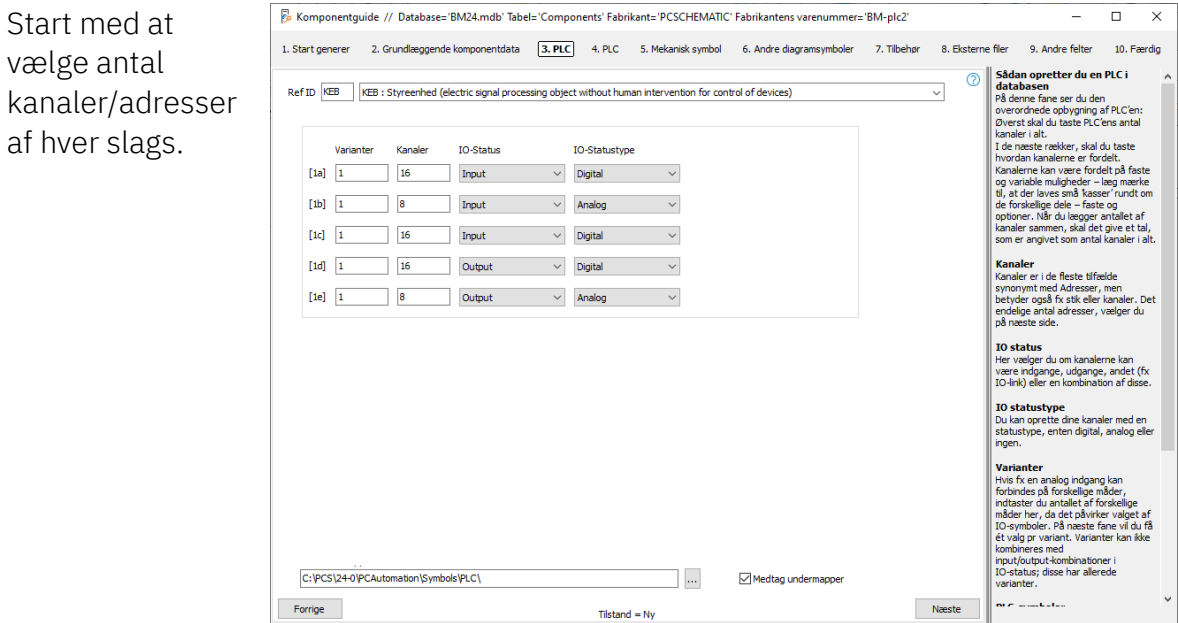

#### **Bredden på ref-symboler defineres vha Top- og Bottom-symboler**

Når man opretter en plc, *skal* der være et sæt top/bund, som definerer bredden af det samlede ref-symbol:

Top/Bottom = 1 søjle Top2/Bottom2= 2 søjler Top3/Bottom3= 3 søjler Top4/Bottom4= 4 søjler Top og bund skal passe sammen, dvs at top2 passer med bottom2.

#### **Komponenten oprettes til at have flere ref-symboler**

Man kan vælge at oprette plc'en med separate ref.symboler, fx ét symbol til hhv DI, DO, AI, AO osv.

Hvis man gør det, så skal man selv holde styr på, at antal adresser af de forskellige slags passer med top- og bundsymboler …

#### Reglerne for gruppering af referencesymboler er

Rækkefølgen af Top bestemmer, hvordan ref.symbolerne vises; programmet leder efter Bottoms, der passer sammen med toppene.

Dvs:

Top2 passer med – og kræver – Bottom2

Hvis rækkefølgen er Top1; Top3; Top1; Bottom3; Bottom1; Bottom1 så bliver resultatet tre ref.symboler i samme rækkefølge som Top-symbolerne.

Hvis ikke symbolerne passer sammen, er Næste-knappen ikke aktiv.

Her er Komponentquide // Database='AUTO-7880.mdb' Tabel='Components' Fabrikant='PCSCHEMATIC' Fabrikantens varenummer='plc-ver24-1'  $\overline{\phantom{a}}$ rækkefølgen 1. Start generer 2. Grundlæggende komponentdata 3. PLC (4. PLC) 5. Mekanisk symbol 6. Andre dagramsymboler 7. Tilbehør 8. Eksterne filer 9. Andre felter 10. Eaerdi Diagramsymboler til PC en Space fan PC en Space fan PC data og de diagramsymboler - vælger Center De PC en Space fan BC data fan Space en Space fan Space en Space fan Space fan Space fan Space Here Alekter PC-Grane består Top3, Top2, രി Option 1 Andre symboler Top3. Bottom-Valgte symboler symbolernes  $\leftarrow$ rækkefølge er **BIC Befavo** PLC-Ref-ton2 PLC-Ref-ton3 PLC-Ref-hottom3 PLC-Ref-hottom3 ligegyldig, men symbolerne skal **IO data**<br>Her angive ata<br>sser der er pr kanal<br>sser der er pr kanal<br>dard = 1). Når der er<br>adresser pr kanal,<br>melsk til at skelne<br>m limelser være der. Tilføj symbol Slet Kopier Bottomllet af tilslutningspu<br>Iresse skal angives<br>aggrund af dette fi Undernavn Tilstand symbolerne har . som passer<br>ned dine val Funktion Tilslutning aktiv Tilslutningens egenskabe mulighed for sammen med dine v<br>Udfyld skemaet med<br>tilslutningsnavn for  $| \cdot | \cdot | \cdot | \cdot | \cdot | \cdot | \cdot | \cdot | \cdot | \cdot |$ ٠ Ingen status n og dennes Ingen status tilslutninger, Ingen status id" udfyld Ingen status alternativt vælges Ingen status Referencesymbol<br>Når du todder på ko Ingen status u ykker på kriapperi<br>mbol, har<br>ientguiden udvalgt<br>cesvmboler, som et ekstra symbol. Ingen status Ingen status reterencesymboler, som<br>passer sammen med det<br>valgte PLC-symbol.<br>Hvis du har 8 indoange. kan Forrige Næste Tilstand = Kopi af

#### Krav til referencesymbolerne

Hvis man ønsker at lave sine egne symboler, så skal de overholde reglerne nedenfor for at kunne grupperes på samme måde som vores.

Alle symboler nedenfor skal have samme højde. Det gælder

- In
- Out
- Top
- Bottom
- Empty
- Ref.symboler til to adresser er dobbelthøje

Bredden af ref-in/out/empty skal kunne gå op i top og bottom For top-symboler gælder

- Filnavn skal indeholde 'REF-TOP'
- Symbolet må IKKE indeholde t-pkt
- For bottom-symboler gælder
- Filnavn skal indeholde 'REF-BOTTOM'
- Symbolet SKAL indeholde mindst 1 t-pkt
- **·** T-pkt må ikke have i/o status

Og symbolerne skal naturligvis også være oprettet med de rigtige indstillinger på tilslutningspunkterne! Hvis du er i tvivl, så prøv at åbne vores og se deres indstillinger.

#### <span id="page-22-0"></span>**Lidt fra supporten: PLC'er og andre komponenter i Komponentportalen**

Komponenter på portalen er (næsten) alle oprettet vha Komponentguiden, hvilket også betyder, at brugerne har samme værktøj til rådighed og kan få samme ensartede resultat med egne komponenter.

Når komponenter oprettes vha Komponentguiden, kommer der en kode i databasen i feltet cwcode. For de fleste komponenters vedkommende, står der blot et enkelt bogstav, men for plc'ere står en masse information, som Komponentguiden skal bruge, når/hvis man vil redigere i den.

Og … vi har fået slettet mange af disse cwcode-felters indhold – vi har også fået lagt en masse ind igen – men som bruger, vil du nogle gange få denne besked:

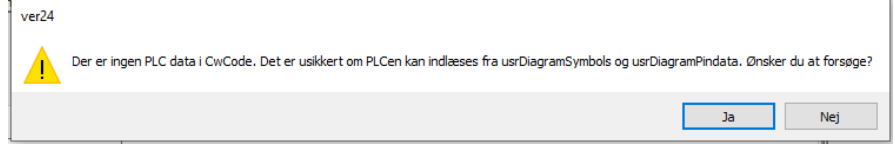

#### **Hvad skal du gøre?**

I første omgang kan du trykke på Ja, og så går Komponentguiden i gang og de fleste gange er alt ok.

Hvis ikke, så hent komponenten igen på Komponentportalen – så er du tilbage til start. Send os meget gerne en melding – ny funktion på Komponentportalen – så vi kan få lagt indhold i cwcoden igen.

### <span id="page-23-0"></span>**TJEK AF KOMPONENTER I DATABASEN**

Et af formålene med Komponentportalen er, at den gør det let at hente komponenter en ad gangen.

Vi gør meget ud af at oprette komponenterne, men der er dog også fejl og mangler, og derfor skal det være muligt at opdatere de downloadede komponenter.

I ver24 er der kommet et par ekstra menupunkter under menuen Komponenter.

Her kan man opdater alle portalkomponenter i egen database.

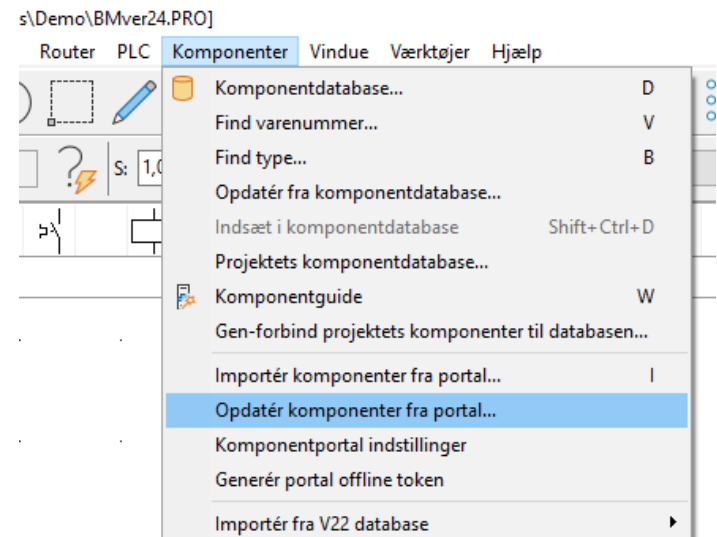

Som udgangspunkt opdateres alle pcs-felter, herunder beskrivelser mm.

Det er muligt at fravælge nogle af felterne, fx kan man vælge selv at holde den tyske beskrivelse vedlige.

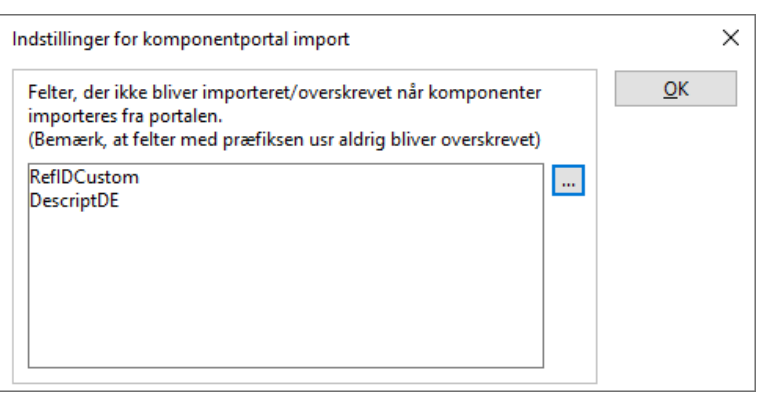

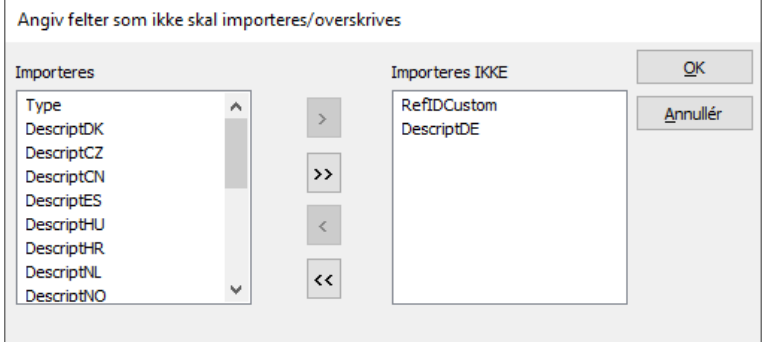

#### **HUSK**

Vi ændrer ingen af de felter, man selv har oprettet eller usr-felter.

### <span id="page-24-0"></span>**KOMPONENTMENUEN – FEJLTYPER VISES INDIVIDUELT**

Komponentmenuen er linket til databasen, og den viser også, når database og projekt indeholder forskelligt.

Tidligere har vi vist, at der var fejl, men nu kan vi sortere de enkelte fejltyper ud.

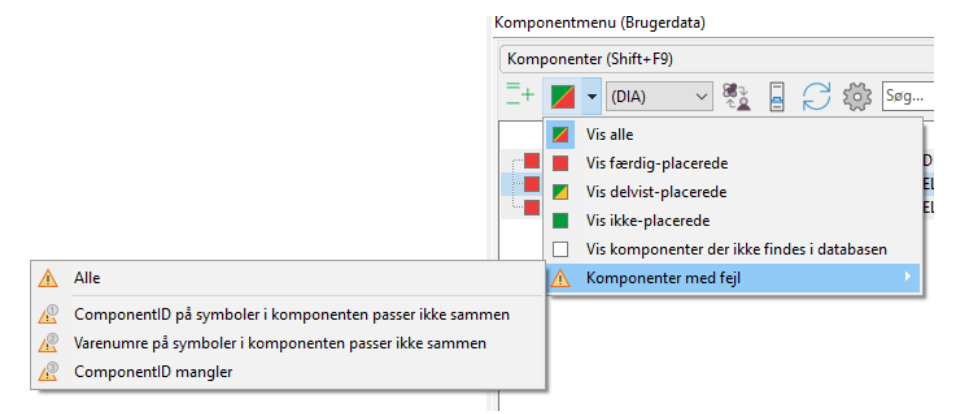

- 1. ComponentID i komponenten er forskellige:
	- a. Varenumre på symbolerne er ens, men …
	- b. Hvis man både har hentet komponenten fra portalen OG har importeret den fra sin gamle database, kan dette opstå.
	- c. Vi har styr på de komponenter, som før var i vores database, men ikke på de komponenter, som kun var i kundernes databaser, fx Rockwell plc'er.
	- d. Løsning: Alle symboler i samme komponent skal indeholde samme ComponentID. Brug Objektlisteren til at søge de forkerte ComponentID'er frem og erstat dem!
- 2. Varenumre på komponenten er forskellige
	- a. Her er der gået fejl i komponentgrupperingen
	- b. Forskellige varenumre er grupperet til en komponent, typisk er hovedkomponent og hjælpekomponent grupperet sammen, hvilket giver fejl i styklisten
	- c. Løsning: I Komponentgruppering (F7) tildeles de to komponenter hvert sit komponentgruppenummer.
- 3. ComponentID mangler
	- a. Komponenterne er ikke i databasen. Samme som den hvide firkant
- 4. Komponenten har 'brugerdefinerede symboler'
	- a. Her har man sat symboler ind fra hhv pcs- og usr-delen. Hvis de er ens, så skal der bare ryddes op!
	- b. Hvis man har sat 'brugerdef symboler' ind, som ikke findes i det tilsvarende felt i databasen, så skal de vises her

### <span id="page-25-0"></span>**OPTIONSMODULET**

Der er lavet et par udvidelser på Optionsmodulet, som gennemgås nedenfor.

Modulet gør det muligt at generere et projekt på baggrund af fravalg af optioner, som er defineret vha ref.betegnelser.

Nedenfor billedet af vores pcsMotordemo3, for at illusterere, at selv små projekter kan være med (alt for) mange koder.

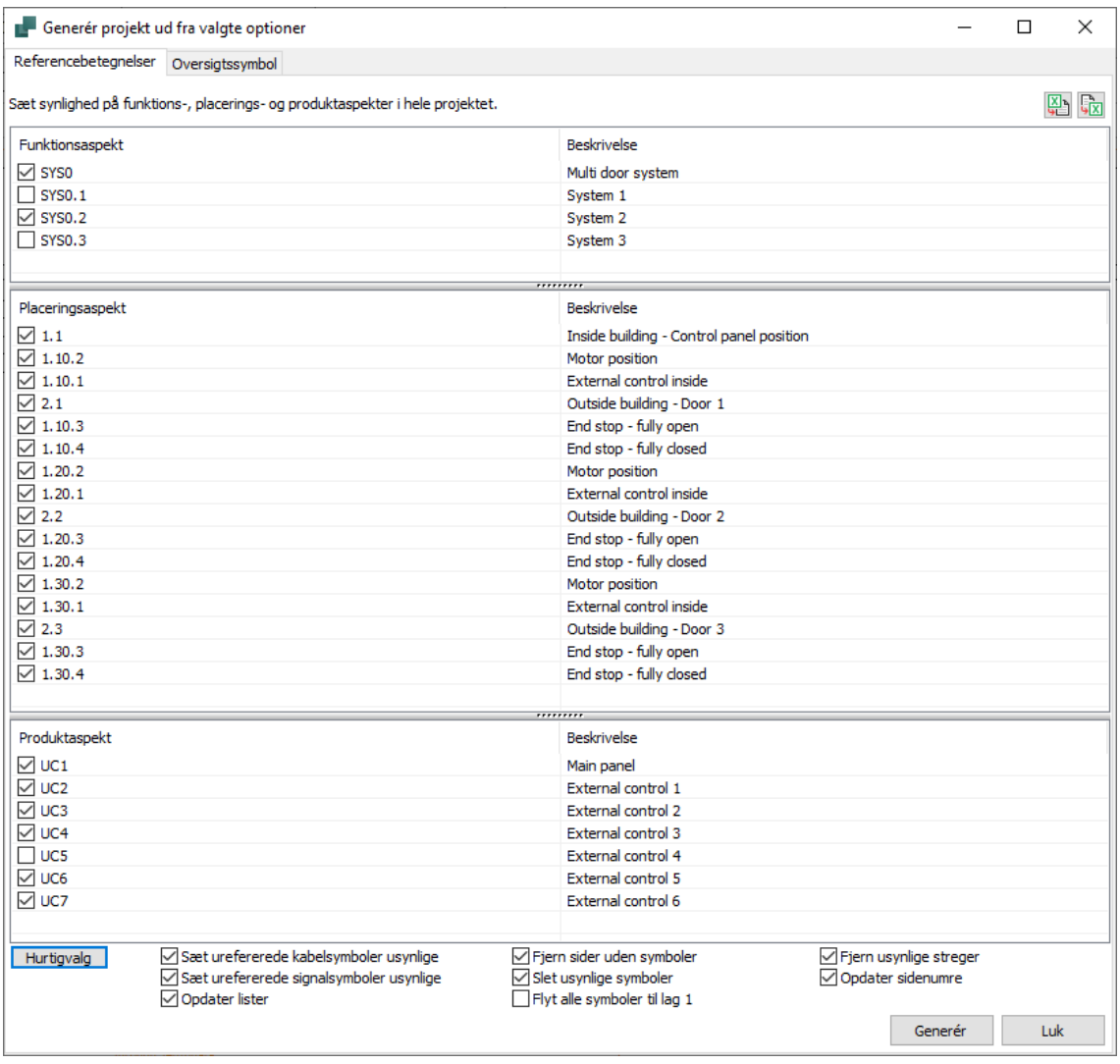

Nederst i vinduet ses de forskellige muligheder for at gøre projektet pænt efter generering.

De nye funktioner er

- Muligheden for at slette usynlige streger, både i diagrammet og på de mekaniske sider
- 'Rester' af monteringskorrekte knæk konverteres til almindelige lige eller vinklede streger
- $\blacksquare$  Sidenumre kan opdateres automatisk
- Faneblade fjernes også, når de har en rds-kode

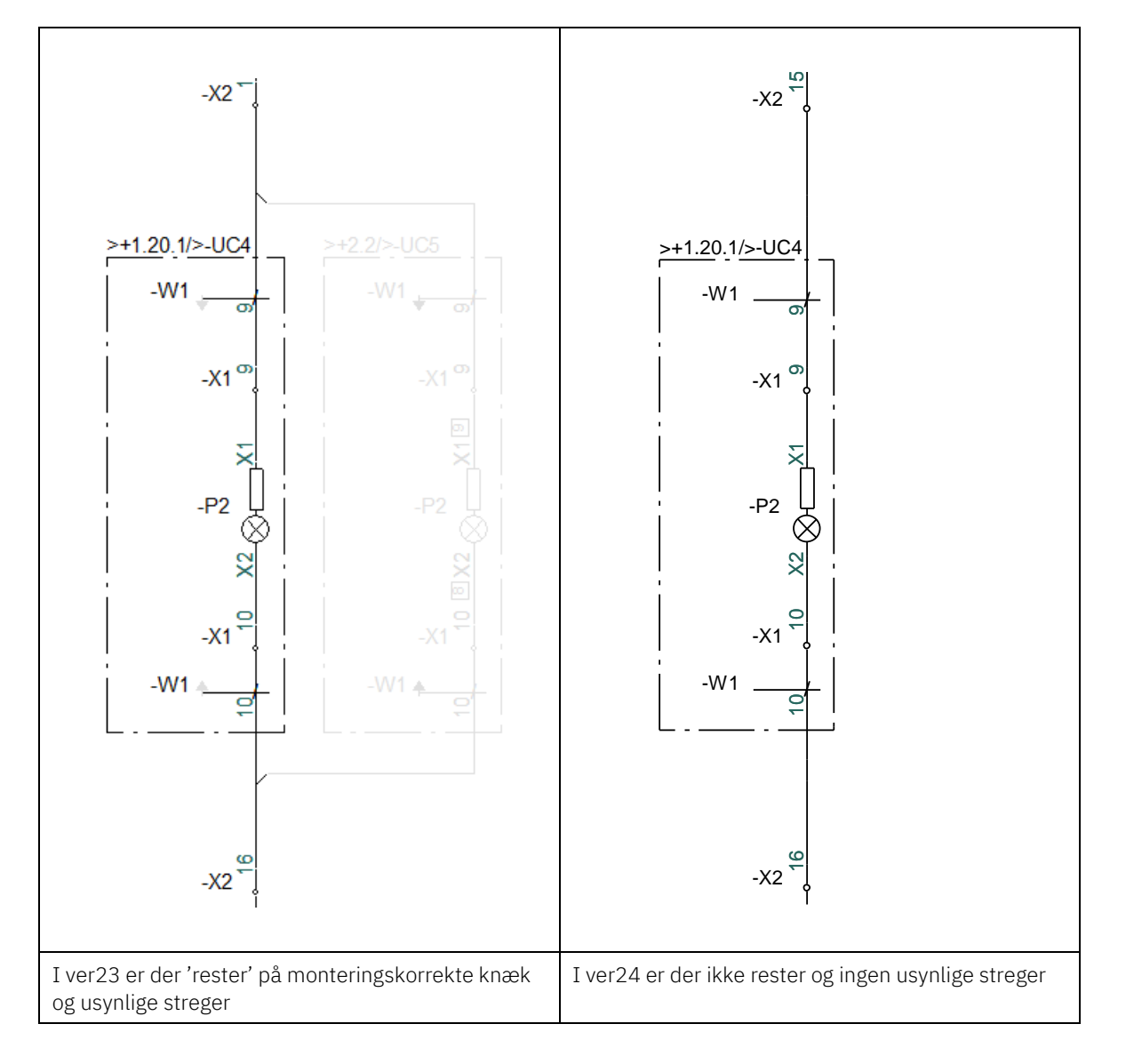

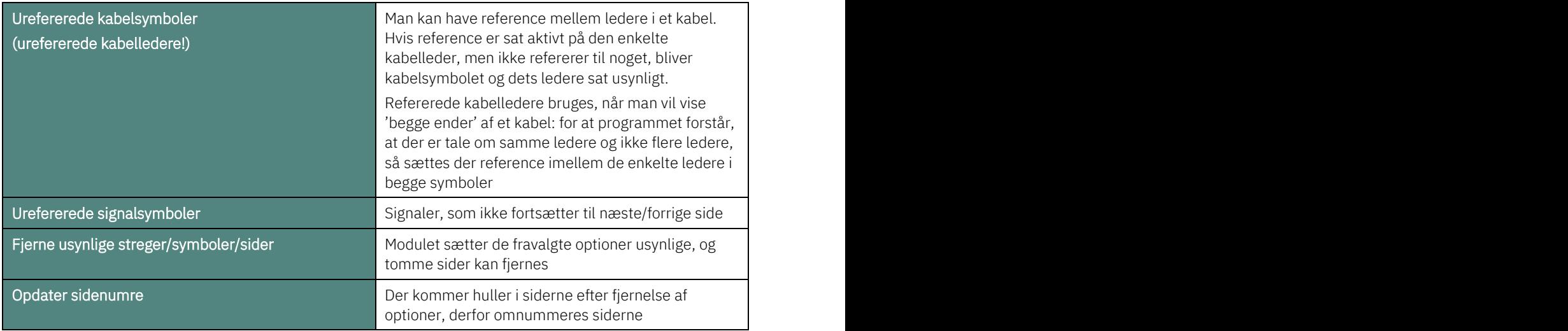

### <span id="page-27-0"></span>**IMPORTER INDSTILLINGER**

### <span id="page-27-1"></span>**Tekst/Symbolstandarder**

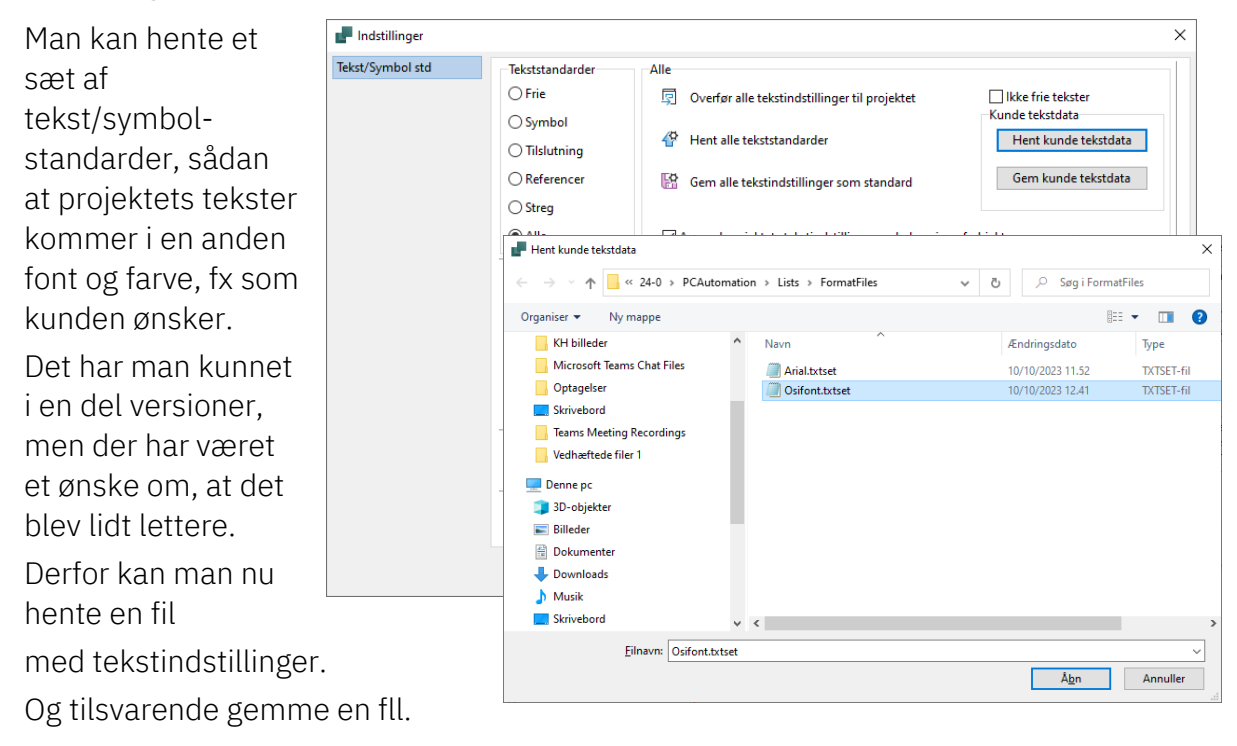

### <span id="page-27-2"></span>**Importer brugerindstillinger**

I 'gamle' dage, var der mange, som kopierede ini-filer til hinanden, fordi man troede at den indeholdt alle indstillinger.

Det gør/gjorde den ikke, så derfor er funktionen Importer/eksporter brugerindstillinger lavet.

Her kan man importere de forskellige indstillinger fra en anden bruger, og ønsket har været, at man kunne 'få samme indstilling som Peter'.

Derfor ser forsiden nu sådan ud.

Importen er stadig opdelt i forskellige sektioner, så

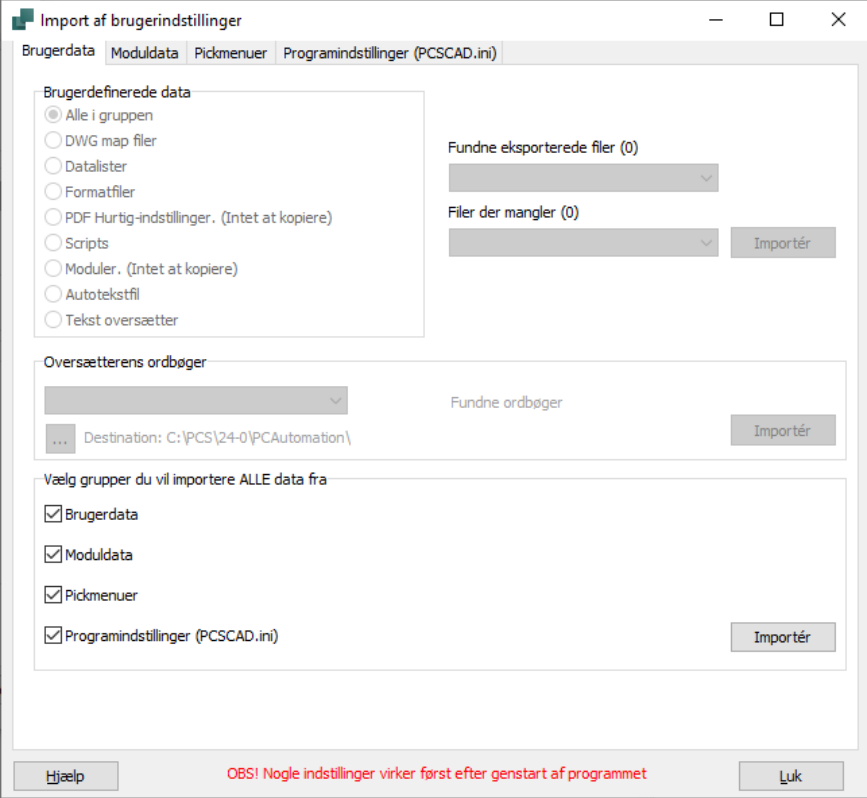

importen forbliver fleksibel.

### <span id="page-28-0"></span>**BRUGERDEFINEREDE SYMBOLDATAFELTER**

Man kan selv oprette symboldatafelter og på den måde have en pladsholder for forskellige data i projektet.

Når man opretter dem, kan man lave en liste over værdier. Listen er generel, og bruges på samme måde alle steder, hvor det pågældende datafelt bruges.

Det har været et ønske, at man kan have defaultværdier for datafeltet, som er knyttet til et specifikt symbol i stedet.

Eksempelvis kunne man have en liste over følertyper – Temperatur, Tryk, Fugt.

Listen sikrer, at man bruger samme betegnelse alle steder (og staver rigtigt  $\left( \begin{array}{c} 0 & 1 \\ 0 & 1 \end{array} \right)$ 

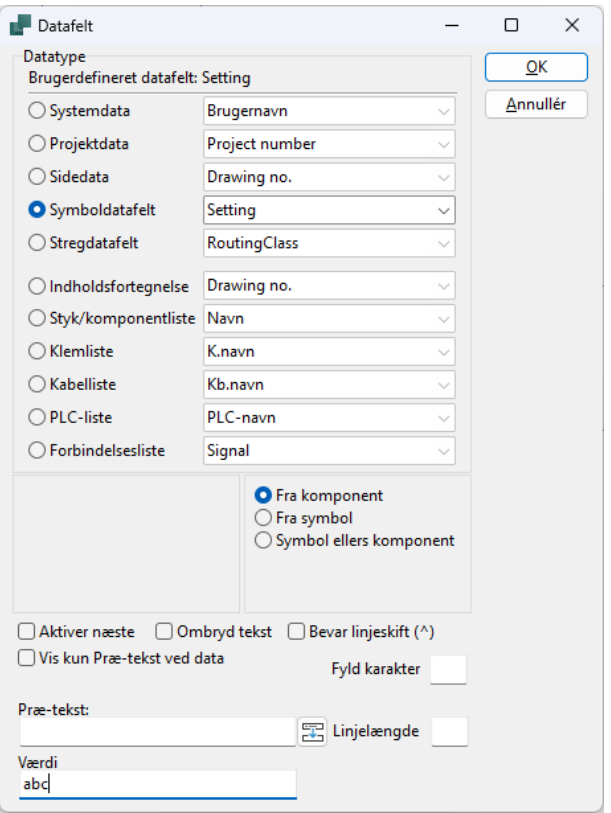

I symboleditoren kan man prædefinere værdien på et symboldatafelt fra ver24.

Nu kan man lave symboler for de forskellige følertyper, som så default viser den valgte værdi.

Hvis man allerede har lavet en liste over værdier, bliver disse overstyret på denne måde.

# <span id="page-29-0"></span>**NYHEDER PÅ KOMPONENTPORTALEN**

Der kommer løbende nye komponenter og fabrikanter på portalen. Og de fleste kommer på baggrund af ønsker fra kunder. Oprettelse af komponenter til den er indeholdt i Vedligeholdsaftalen.

Vi arbejder løbende på at forbedre brugeroplevelsen, og der er flere ting i gang og mere på vej.

- Tryk på ikonet kommer nu direkte til Alle fabrikanter
	- o Og hvis det sker fra Panelbuilder, spørges kun på komponenter med data til Panelbuilder
- Under de enkelte fabrikater kan man direkte søge på RDS-kode og db-kode; fx B for føler eller 8920 for plc'er

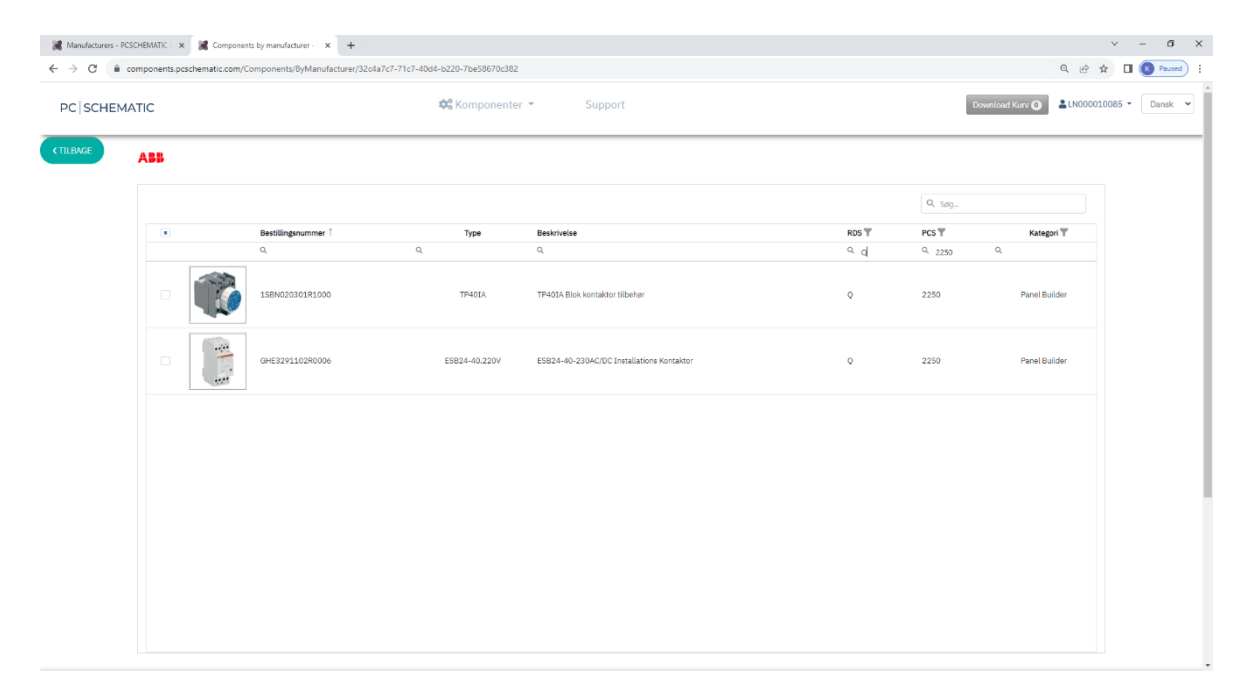

- Det bliver muligt at efterspørge komponenter direkte på portalen
	- o Der kommer en formular, hvor man indtaster Fabrikat, typ/varenr, Beskrivelse og Link til datablad
- På samme måde kommer en formular, hvor man kan fejlmelde komponenter
- Vinduet kommer til at vise max 50 komponenter pr side
- Man kan vælge alle komponenter på en side og lægge i kurven
- $M$  Man kan vælge med Ctrl / Shift
- Kurven kan indeholde 50 komponenter, svarende til en kurv

### <span id="page-30-0"></span>**Fra 2024: Adgang til Komponentportalen kræver VHA**

Hvis du møder denne besked på portalen, betyder det, at du ikke længere har adgang til den.

Adgang til Portalen har været gratis, siden den blev lanceret for mere end to år siden. Fra 2024 er adgang betinget af, at du har en gyldig vedligeholdsaftale.

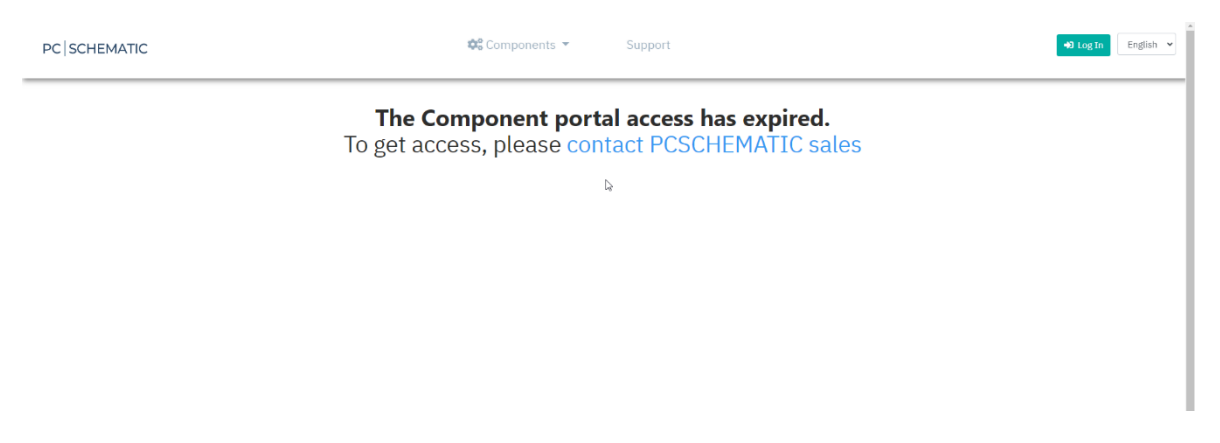

# <span id="page-31-0"></span>**DIVERSE SMÅ FUNKTIONER …**

### <span id="page-31-1"></span>**Flere felter i Komponentdatabasen**

Vores pcsComponents database indeholder nogle ekstra felter – pcssys-felter.Tre af dem er kommet i brug:

- $E$  En til usrPBData (pcsSys6)
- **En til bredde på komponenter**  $(X)$  **(pcsSys1)**
- En til komponenternes højde (Y) (pcsSys2)

Dybden (Z) er der allerede i form af BuildInDepth. Alle mål i meter!

Komponentmål skal/kan bruges i fm eksport til labelprintere, hvor man også kan få bl.a. skillestykkers størrelse med.

### <span id="page-31-2"></span>**Deltegninger – modeller**

Databaseknappen er ikke længere skjult: når man opretter modeller, vil man (oftest) sætte varenumre ind på de medgåede komponenter. Tidligere kunne man kun få fat i databasen ved at højreklikke på feltet; nu er der en tydelig knap, ligeså snart man står på et felt, der peger på databasen.

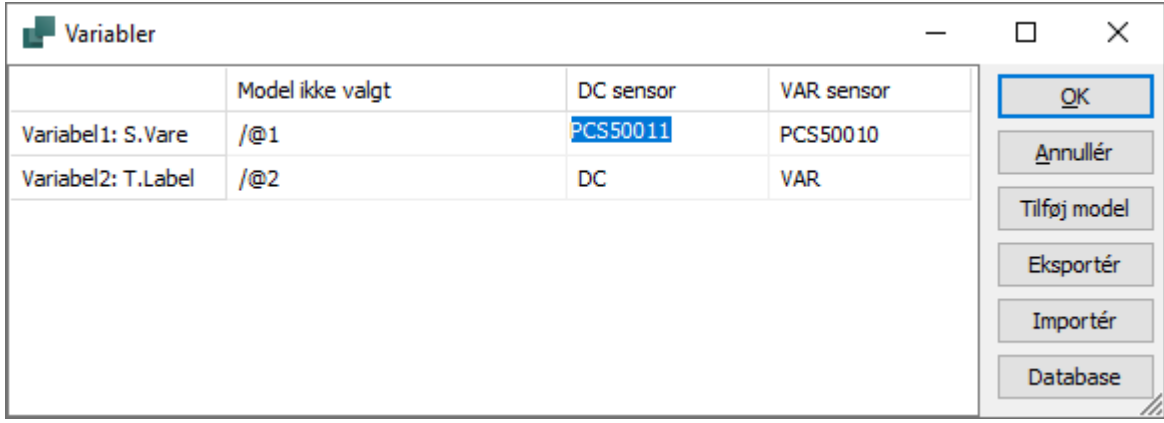

### <span id="page-31-3"></span>**Manglende fabrikanter tilføjet**

Når man opdaterer til ver24 kommer der en meddelelse om dette. Fabrikanttabellen opdateres løbende, når man hente komponenter på portalen.

### <span id="page-31-4"></span>**Serviceprogrammet**

I service-programmet kan man vælge opsætning af viste/skjulte felter i databasen.

### <span id="page-32-0"></span>**Sideindstillinger**

Vi har flyttet nogle sideindstillinger til at være *side-*indstillinger i stedet for at være gældende på alle sider af samme slags i hele projektet.

#### <span id="page-32-1"></span>**Krydsende streger**

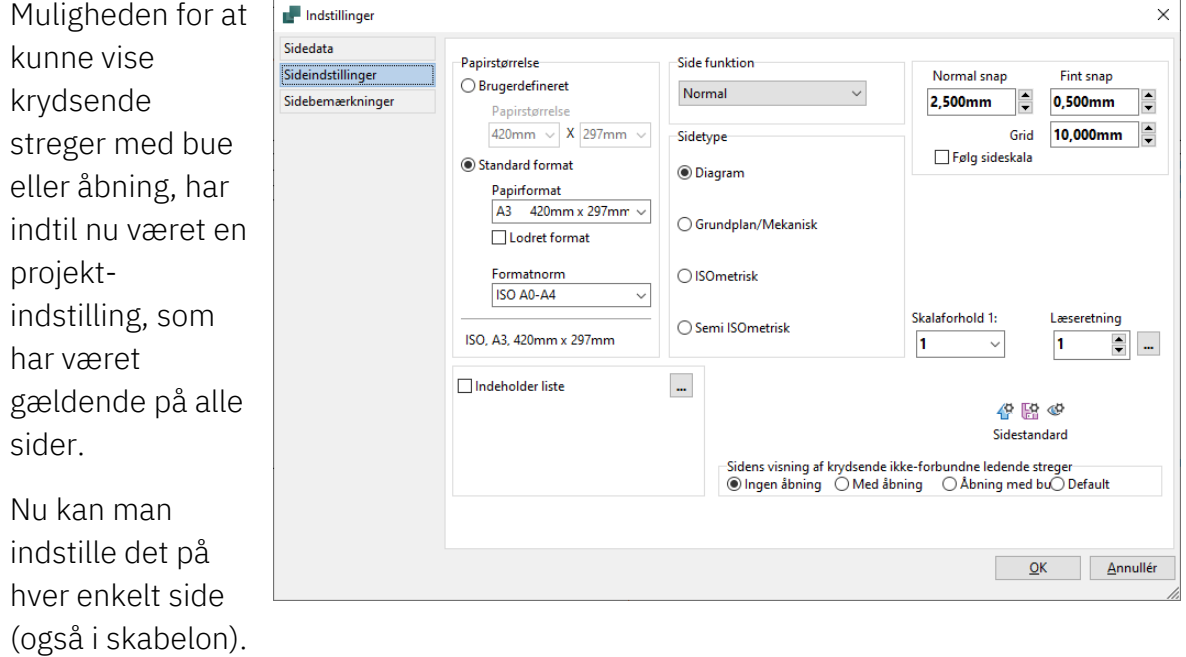

Default følger projektindstilling.

### <span id="page-32-2"></span>**Sidesnap/grid**

Sidesnap og grid er også en sideindstilling, sådan at man kan køre med forskellige opsætninger i samme projekt.

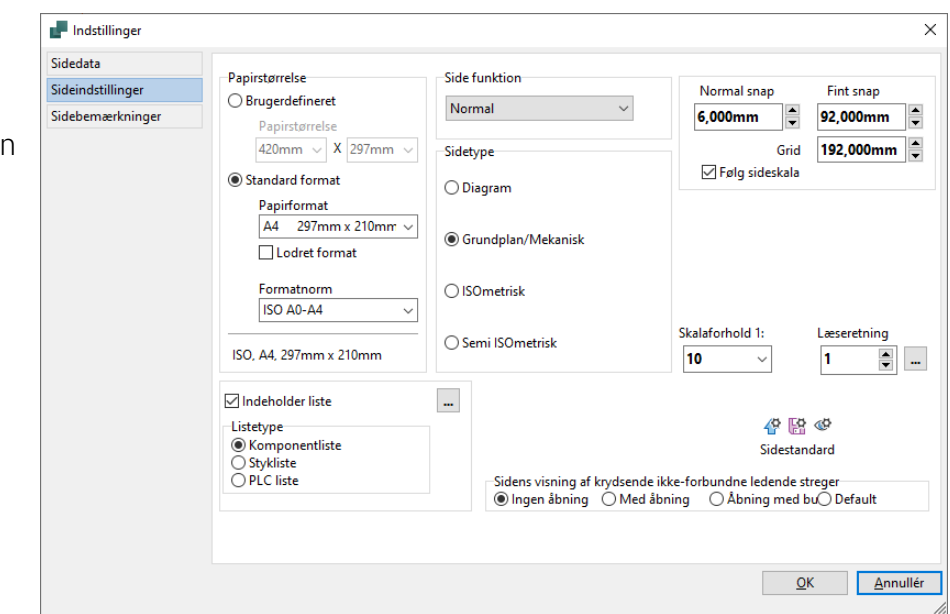

### <span id="page-33-0"></span>**Indsæt potentialer – med midterplacering**

Funktionen er udvidet med mulighed for at have en fast midterplacering.

Opsætning af denne er på samme måde som de øvrige faste placeringer: Indstillinger på de enkelte sidestørrelser, evt tilretning af signalnavne.

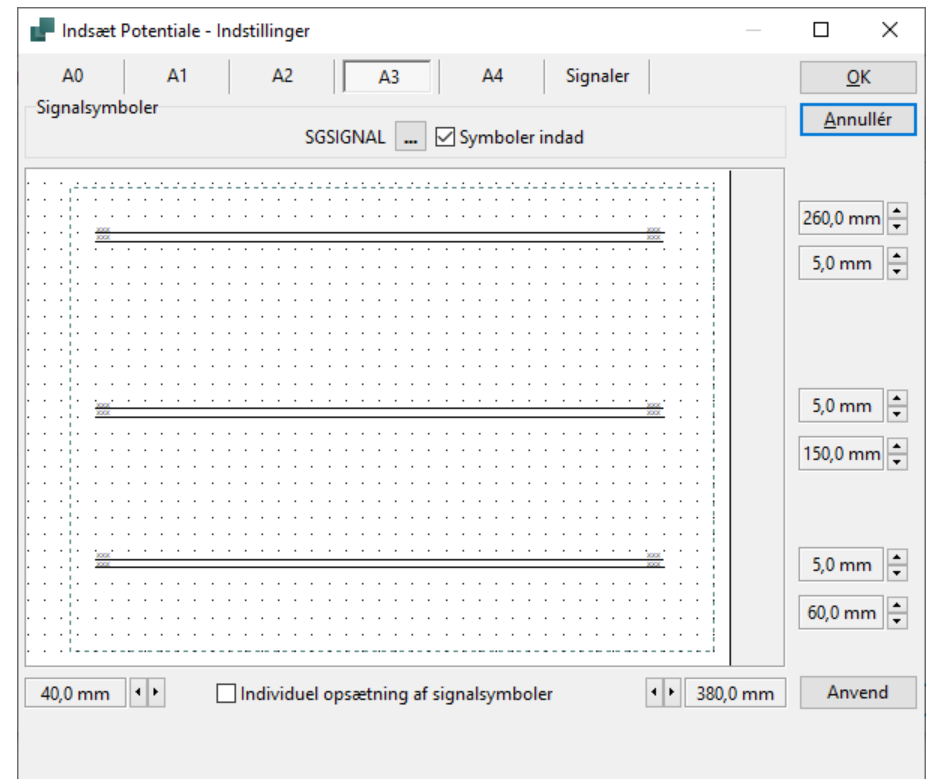

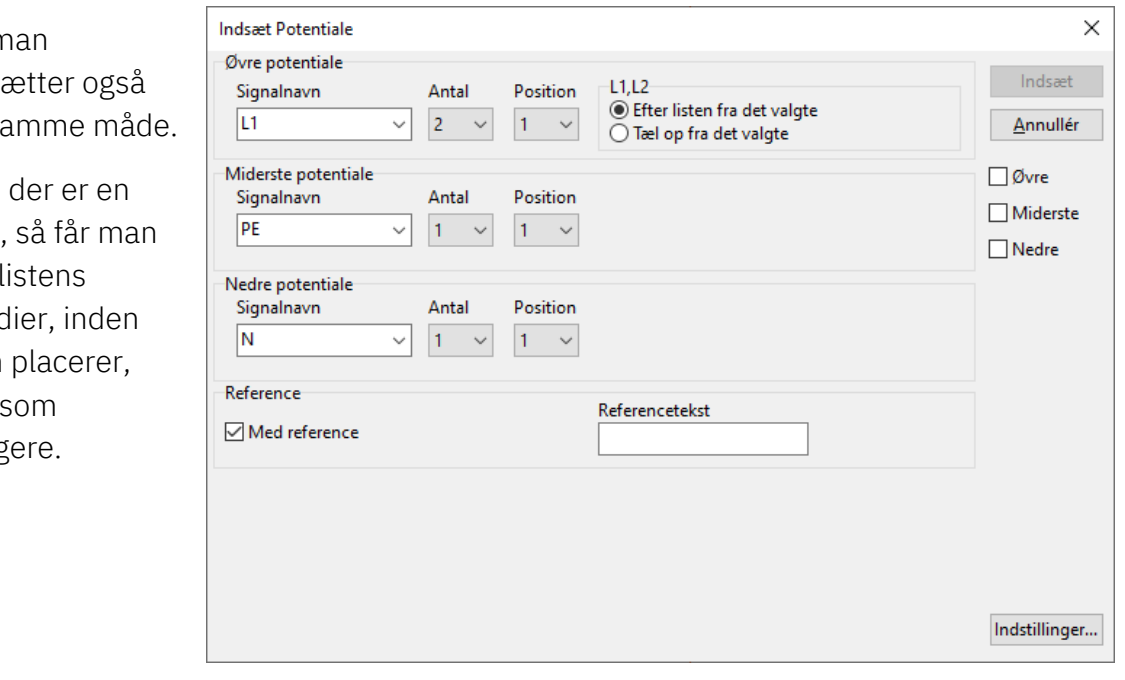

Og n indsa på sa

Hvis liste, vist værd man lige tidlig

### <span id="page-34-0"></span>**Auto-nummerering af sider**

Ved kopiering af sider, bliver den indsatte side kaldt DIA(xx) i tidligere versioner, på trods af, at der er valgt Automatisk nummerering … på Projektindstillinger.

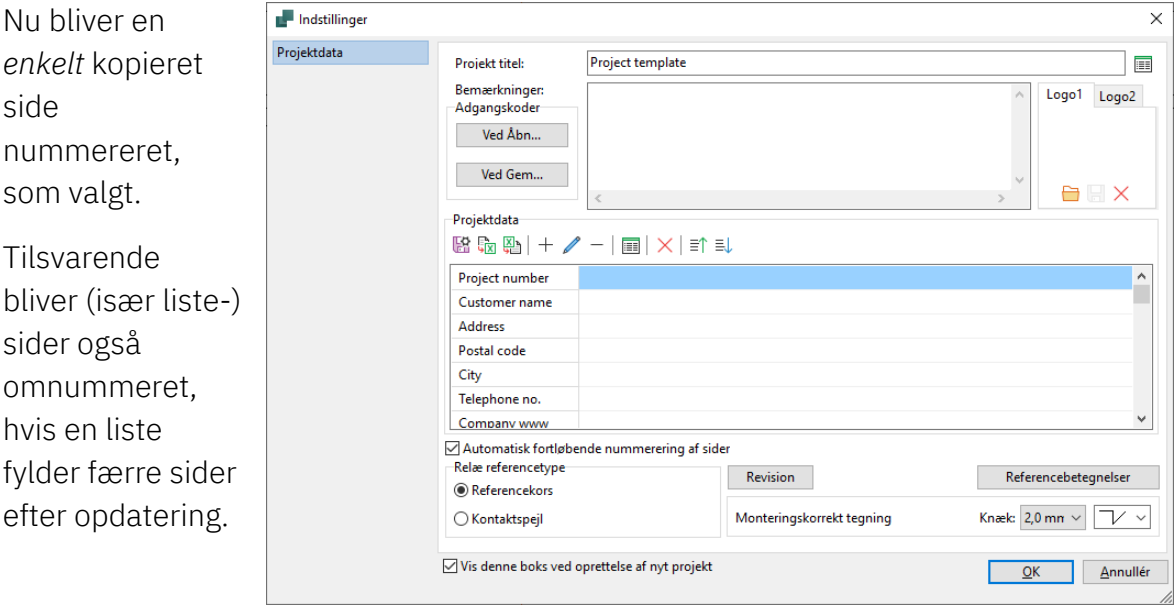

### <span id="page-34-1"></span>**Kopinummer på udprintning**

Der er oprettet et nyt projektdatafelt, som fx kan indsættes i tegningshovedet.

Det er et supplement til udskriftsdato, og det viser Udskriftnummer.

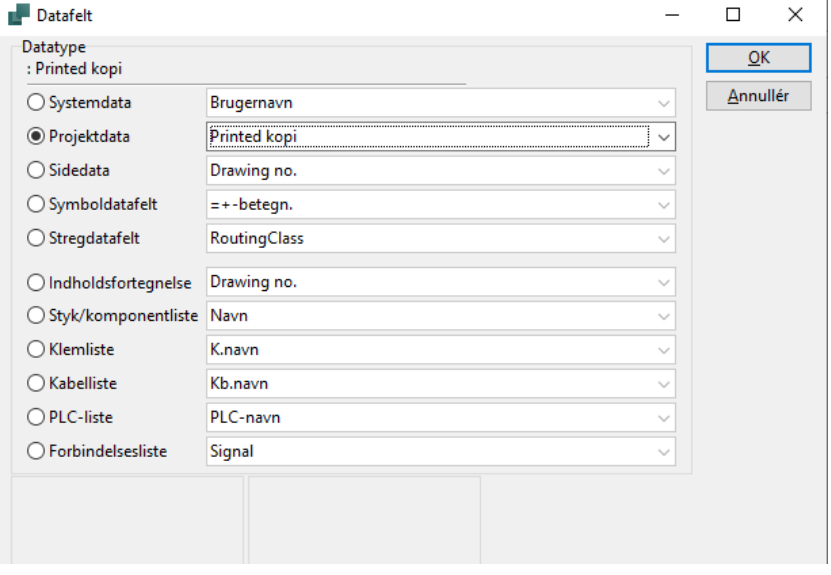

### <span id="page-35-0"></span>**Udskift symbol**

Når man udskifter et symbol med tilstande med et andet til symbol med tilstande, har man nu mulighed for at bevare tilstanden.

Tilstanden er defineret som et nr, fx tilstand 2. Beskrivelsen (DC) har ingen betydning.

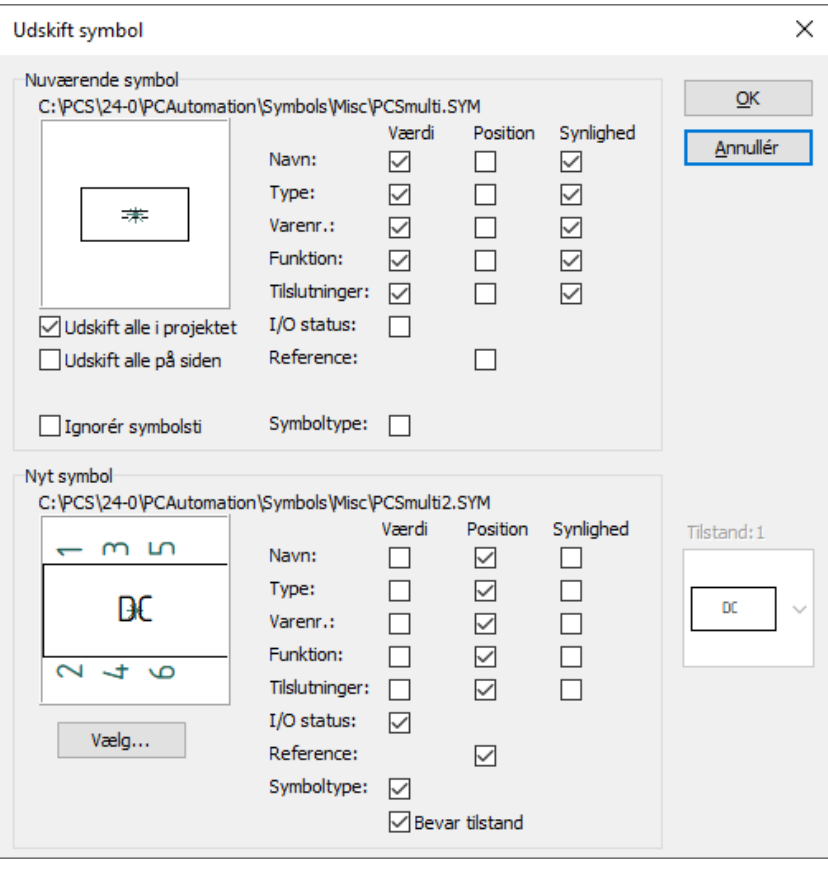

### <span id="page-35-1"></span>**Flere kolonner i Objektlister**

På fanen Sider findes feltet 'Medtag i indholdsfortegnelsen'

På fanen Symboler findes feltet 'Vis hele ref.betegnelsen'

### <span id="page-35-2"></span>**Listeopsætning**

Alle lister er i spalter – nogle gange er der kun en spalte …

### <span id="page-36-0"></span>**Kopier streg med navn**

Streger med navn kan omnummeres, og deres nye navn følger umiddelbart efter det allerede indtastede, fx streg001 -> streg002, streg101 -> streg102.

### <span id="page-36-1"></span>**Pickmenuen**

Streger i Pickmenu kan også indeholder RoutingClass.

### <span id="page-36-2"></span>**Output fra Panelrouter til klippemaskiner**

På fanen Komax Zeta 633 (kundemaskine) er opsætningen nu med valg direkte i databasefelter i stedet for – som tidligere – at de plukkes fra en vedlagt (statisk) Excel-fil.

Det samme gælder (og har gjort siden start) for eksporten til CadCabels format.

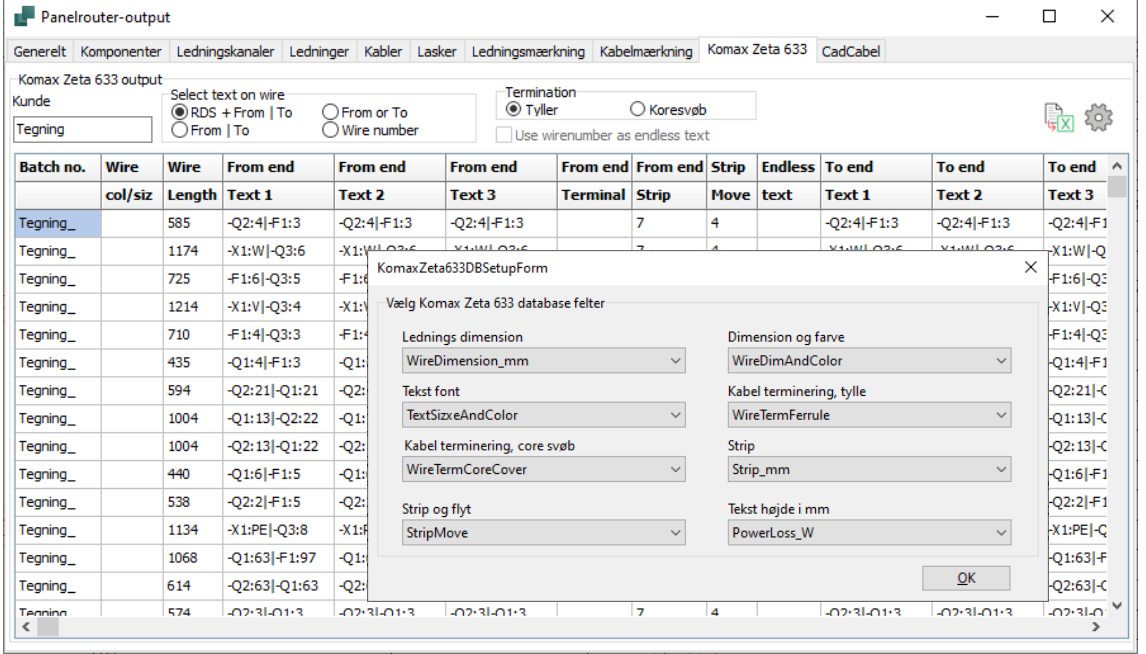

### <span id="page-37-0"></span>**Stregkode på styk- og komponentlister**

Man kan have en stregkode på en stykliste, og indtil og med version 23 har den været knyttet til det varenr, som komponentens symboler viste.

Dette var fint tidligere, hvor 'vores' varenummer var EANNUMMER, men det er det ikke længere.

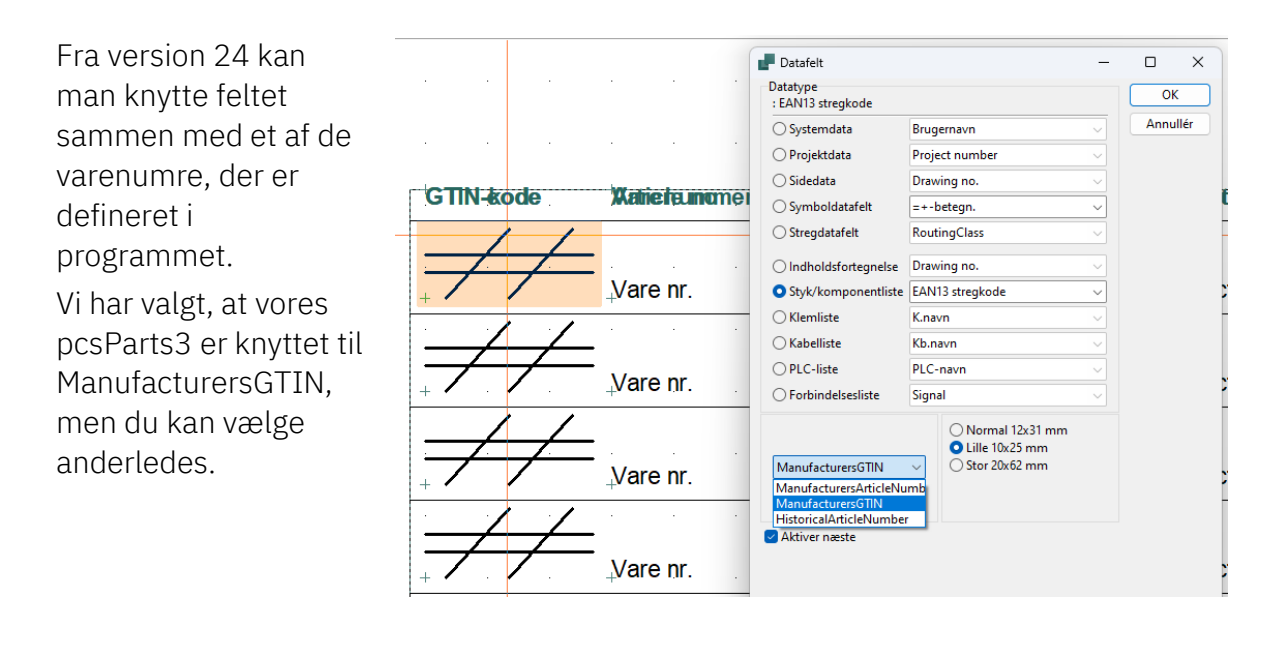

Hvis du vil have et andet felt, bør du lave dit eget symbol: Åbn fx pcsParts3 i symboleditoren. Marker alle stregkoder, og skift til det varenummer, du vil have vist i stregkoden (og det skal indeholde 13 cifre for at du). Gem symbolet for tegningshovedet under et nyt navn.

### <span id="page-38-0"></span>**Default indstilling af Tekstoversætter er ændret**

#### Standardindstilling af

Tekstoversætteren er ændret (kun for nye installationer), så kun det relevante oversættes.

Man kan natuligvis stadig tilrette til egen smag.

Bemærkninger til indstillingerne:

#### **Fritekst**

Her oversættes alt

#### **Symbol**

Her oversættes kun funktionstekst og evt prætekst på symboldatafelt

#### **Tilslutningspunkt**

Her oversættes intet. Funktion, label og beskrivelse anvendes (stort set) kun til plc'er, og her giver det (oftest) mere mening at opdatere plc-listen.

#### **Symboldefinition**

Alt omkring tegningshoveder er fravalgt, da man kan skifte tilstand (på vores).

#### **Side**

Sidetitlen oversættes

#### **Projekt**

Projektets titel oversættes.

Referencebetegnelser og -beskrivelser kan opdateres vha liste under rdsfunktionen.

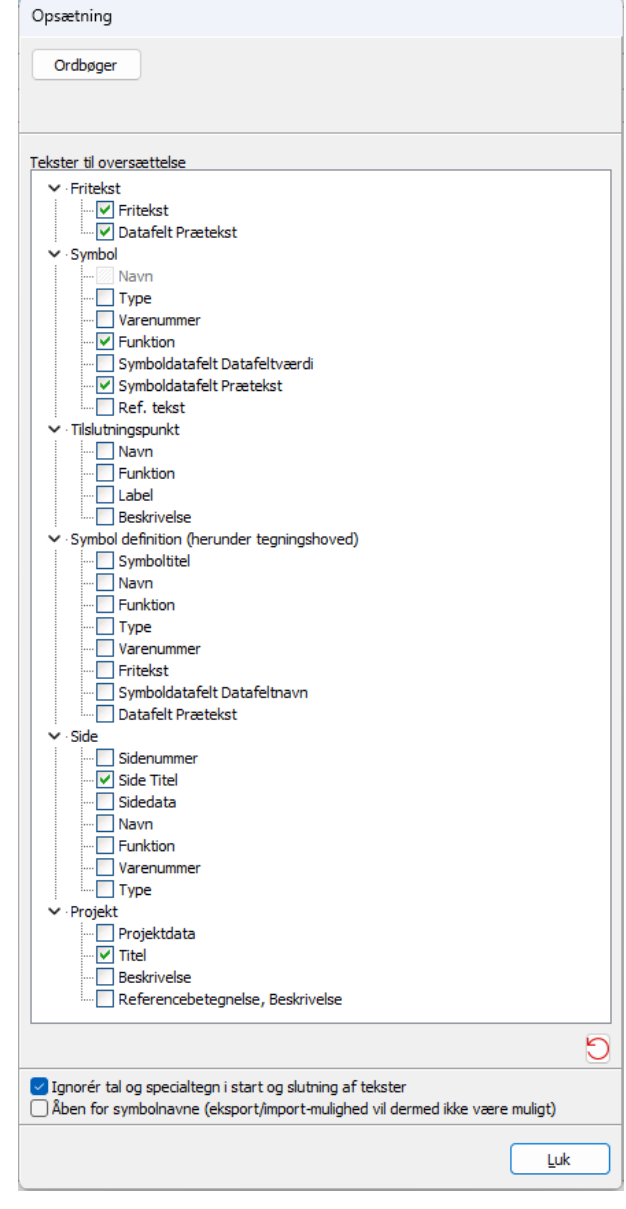

Tal og specialtegn i start og slut af tekster ignoreres også.

Hvis du har tal inde i en tekst, kan du lave en variabel for dette i den enkelte tekst.

### <span id="page-39-0"></span>**ALLE MANUALER FINDES ONLINE**

Dette afspejles også på Hjælp-menuen i programmet.

Der er link til nyhedsdokumentet og til forskellige dele af vores hjemmeside.

Når du trykker F1, åbnes et pdf-dokument med links til den del af vores hjemmeside, hvor vi har hhv

- Changelog
- **Nyheder**
- **Manualer**

Hvis du afvikler programmet på andet end dansk, er der et dokument med links til hjemmesiden på det valgte sprog – hvis den findes – og til vores engelske ditto.

Hiælp **2** Program nyheder (?) Manual F1 Om **J** Tjek for opdateringer PCSCHEMATIC hjemmeside Tutorials og manualer Video tutorials in LinkedIn ↑ Webinarer Teknisk support **B** Fjernsupport

Vi holder vores manualer ved lige, men har de senere versioner ikke fået lagt dem på programmet, desværre. På denne måde har du adgang til nyeste udgaver af vores manualer altid, men dog ikke uden at gå via vores hjemmeside.

### <span id="page-40-0"></span>**MINE NOTER**

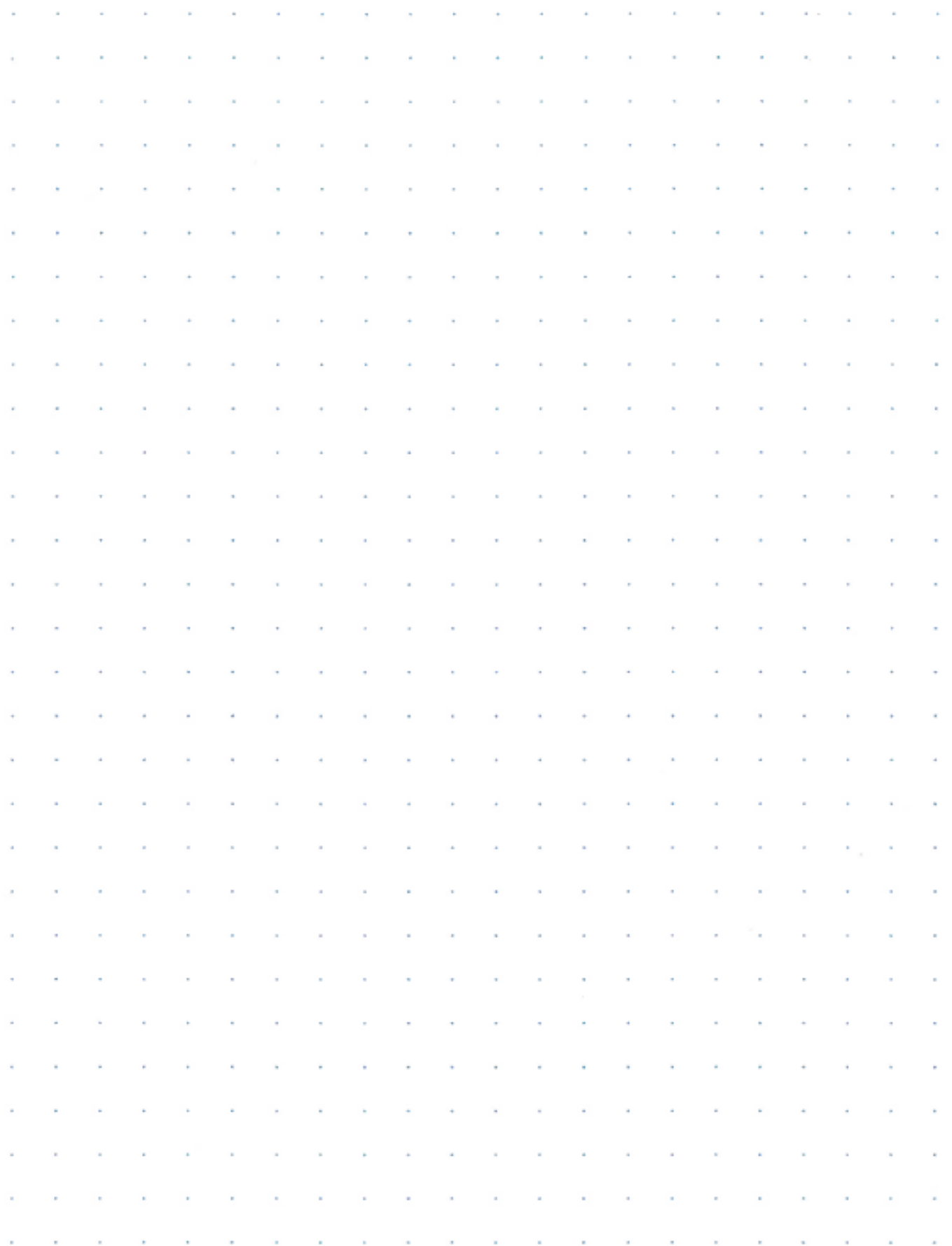

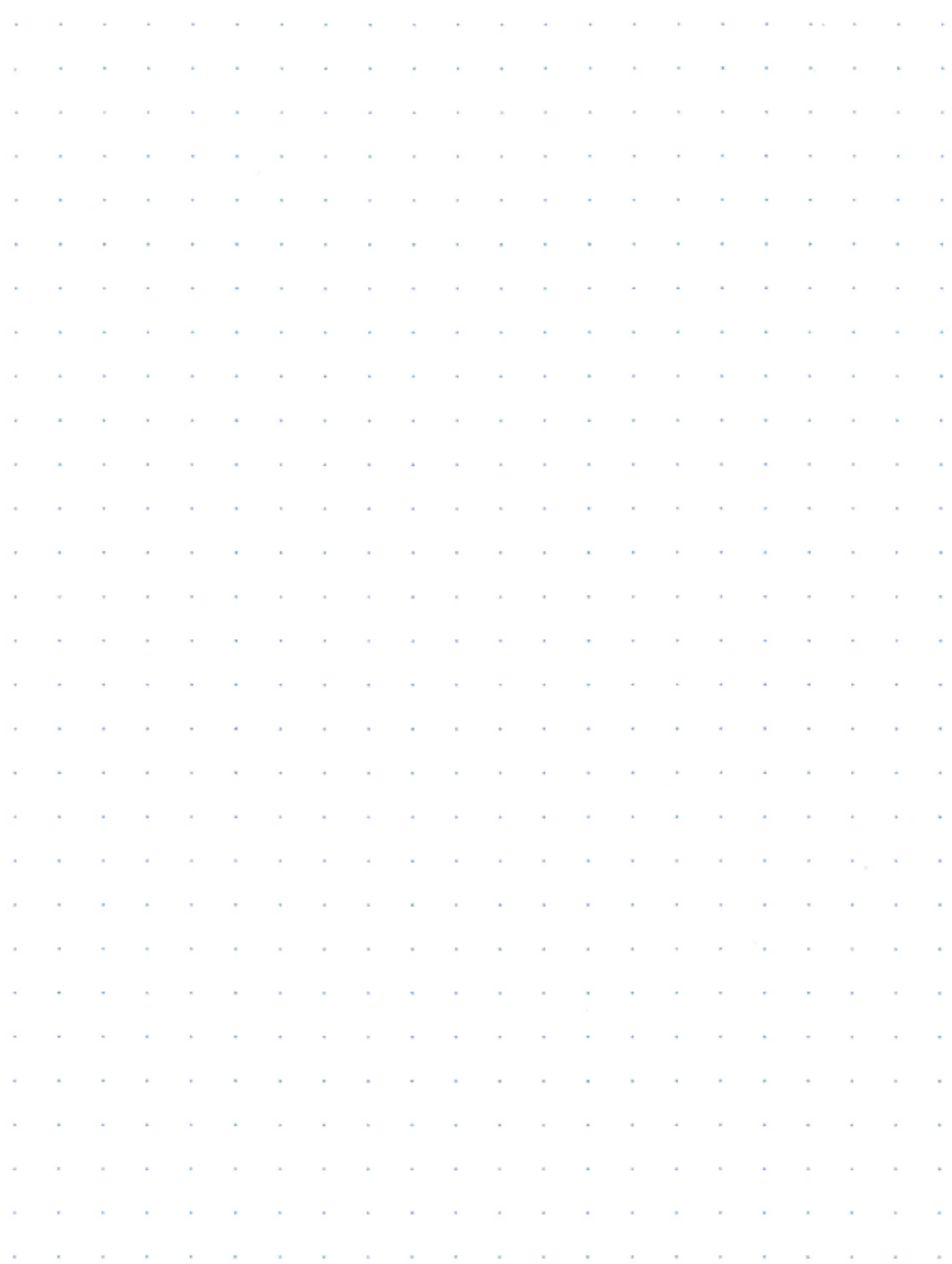

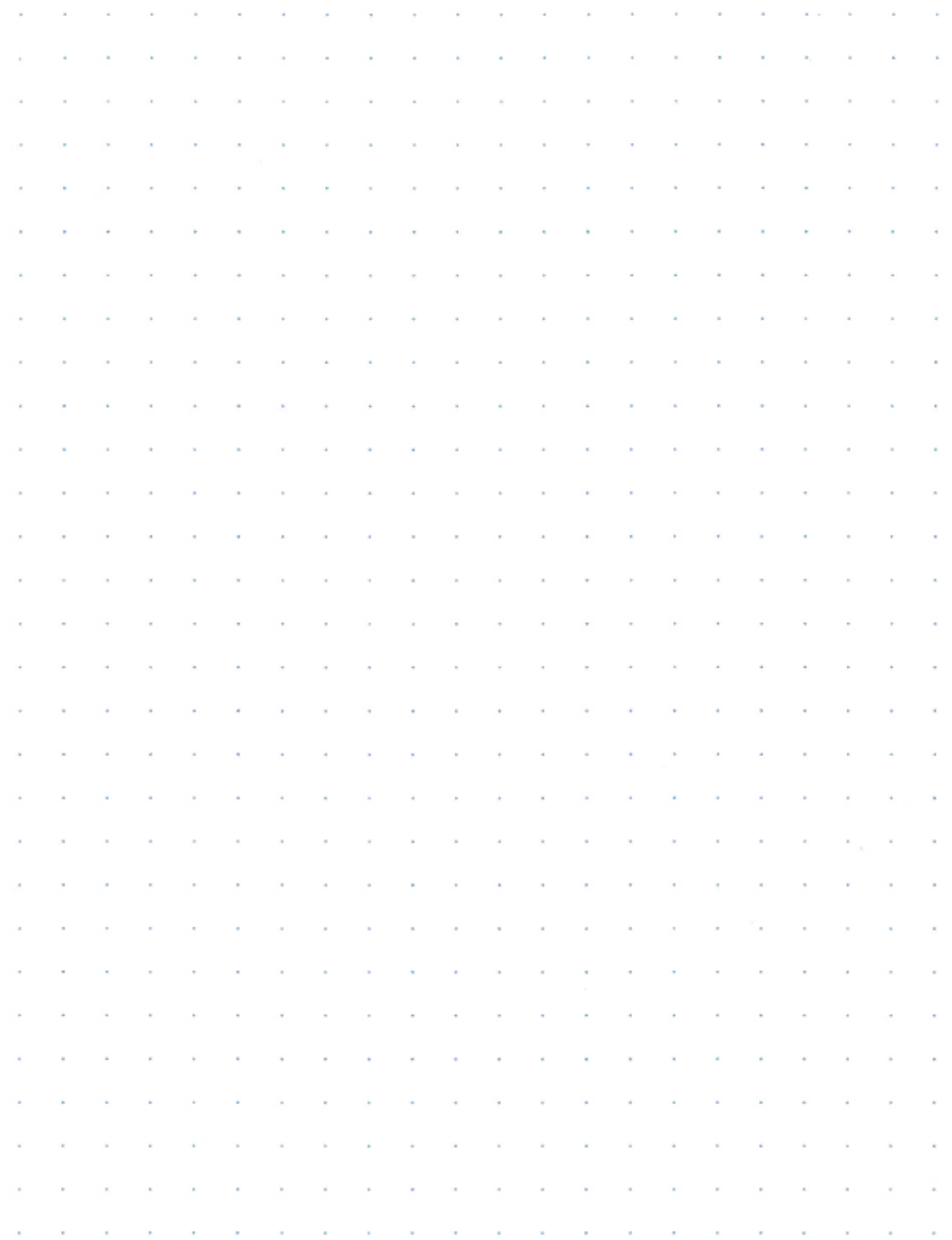

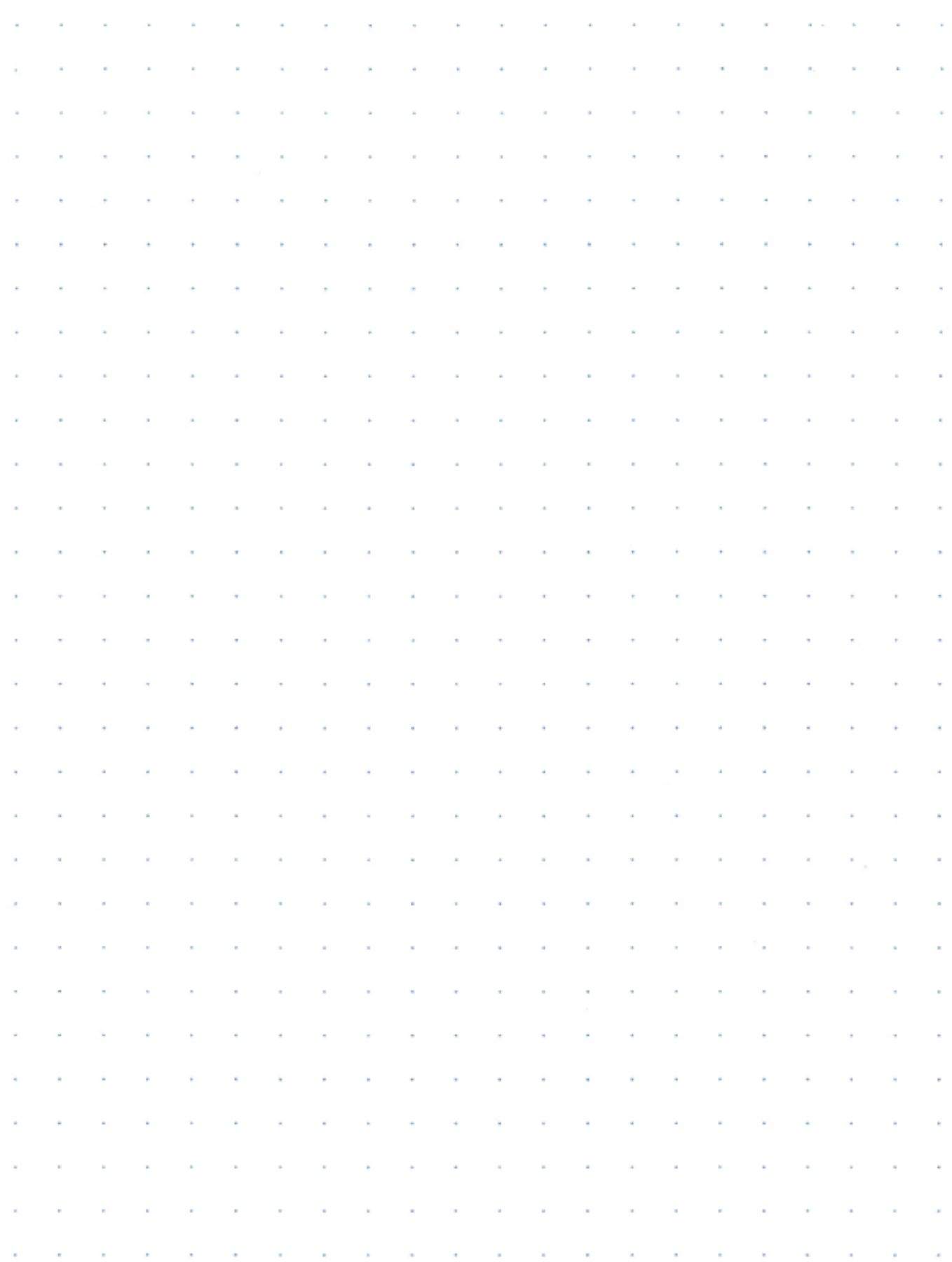